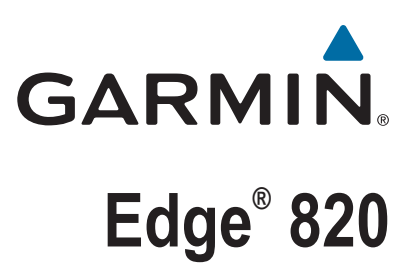

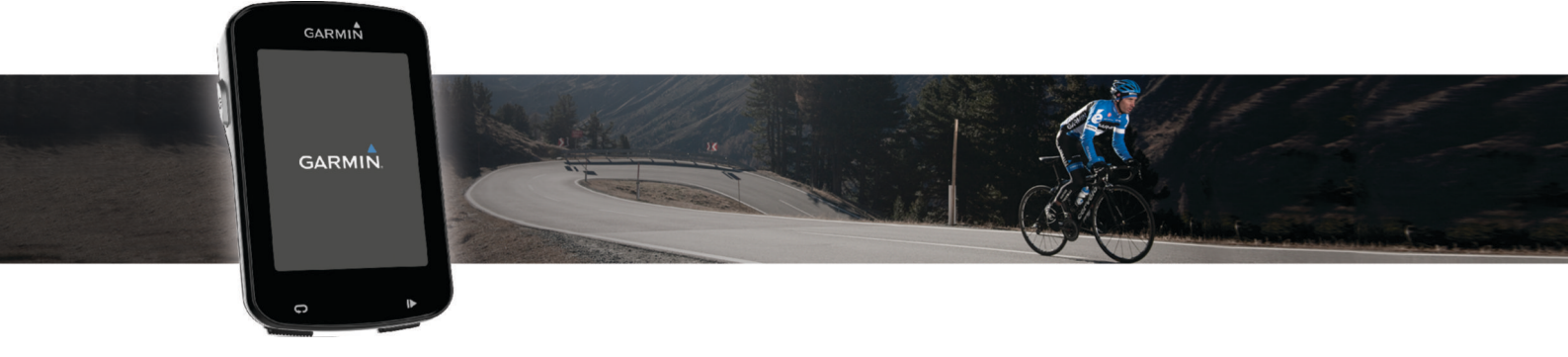

# Manual de utilizare

#### © 2016 Garmin Ltd. sau filialele sale

Toate drepturile rezervate. Conform legilor privind drepturile de autor, acest manual nu poate fi copiat, în întregime sau parțial, fără acordul scris al Garmin. Garmin își rezervă dreptul de a-și modifica sau îmbunătăți produsele și de aduce schimbări conținutului acestui manual fără obligația de a înștiința vreo persoană sau organizație cu privire la asemenea modificări sau îmbunătăţiri. Vizitaţi [www.garmin.com](http://www.garmin.com) pentru actualizări curente şi informaţii suplimentare cu privire la utilizarea produsului.

Garmin®, logo-ul Garmin, ANT+®, Auto Lap®, Auto Pause®, Edge®, Forerunner® și Virtual Partner® sunt mărci comerciale ale Garmin Ltd. sau ale filialelor sale, înregistrate în S.U.A. și în alte țări. Connect IQ™, Garmin Connect™, Garmin Express™, Garmin Index™, Varia™, Varia Vision™ şi Vector™ sunt mărci comerciale ale Garmin Ltd. sau ale filialelor sale. Aceste mărci comerciale nu pot fi utilizate fără permisiunea explicită a Garmin.

Android™ este marcă comercială a Google Inc. Apple® și Mac® sunt mărci comerciale ale Apple Inc., înregistrate în S.U.A. și în alte țări. Marca grafică și logourile Bluetooth® sunt proprietatea Bluetooth SIG, Inc. și orice utilizare a acestor mărci de către Garmin are loc sub licență. The Cooper Institute®, precum și orice marcă comercială legată de acesta sunt proprietate a Institutului Cooper. Analize avansate ale pulsului de Firstbeat. Di2™ este marcă comercială a Shimano, Inc. Shimano® este marcă comerciame armatorea a Shimano, Inc. iOS® este marcă comercială înregistrată a Cisco Systems, Inc., utilizată sub licenţă de Apple Inc. Training Stress Score™ (TSS), Intensity Factor™ (IF) şi Normalized Power™ (NP) sunt mărci comerciale ale Peaksware, LLC. STRAVA și Strava™ sunt mărci comerciale ale Strava, Inc. Wi-Fi® este marcă comercială înregistrată a Wi-Fi Alliance Corporation. Windows® este marcă comercială înregistrată a Microsoft Corporation în S.U.A. şi în alte ţări. Alte mărci şi nume comerciale aparţin proprietarilor respectivi.

Acest produs este certificat ANT+®. Vizitați [www.thisisant.com/directory](http://www.thisisant.com/directory) pentru o listă de produse și aplicații compatibile.

M/N: A03001

# **Cuprins**

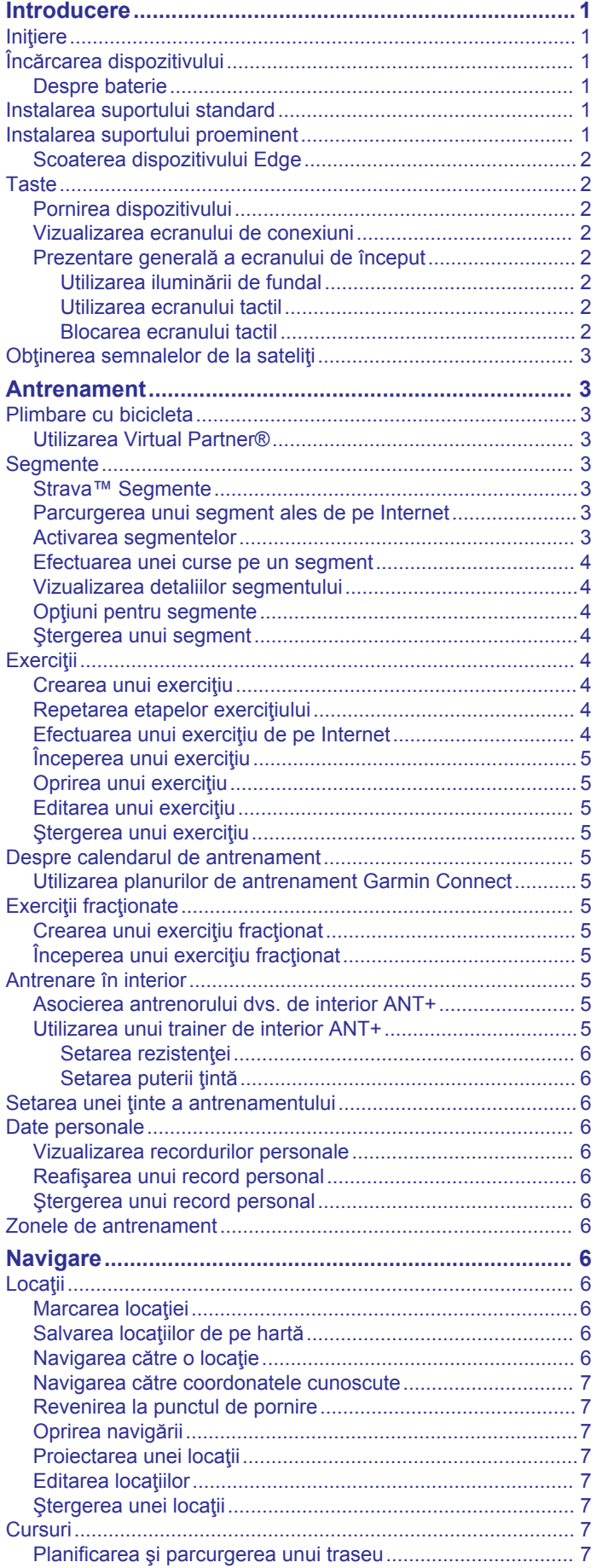

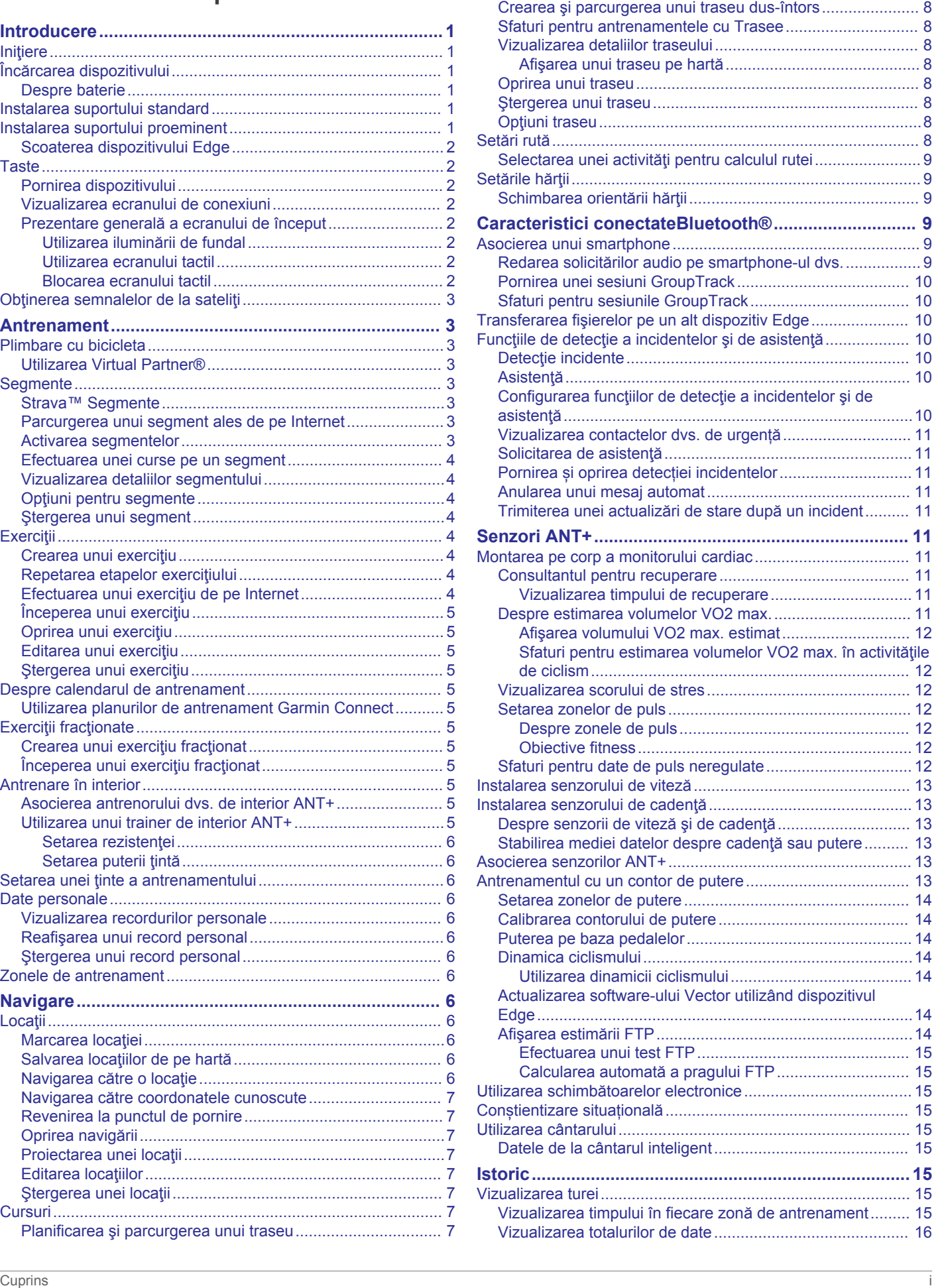

[Urmărirea unui traseu de la Garmin Connect........................](#page-10-0) 7

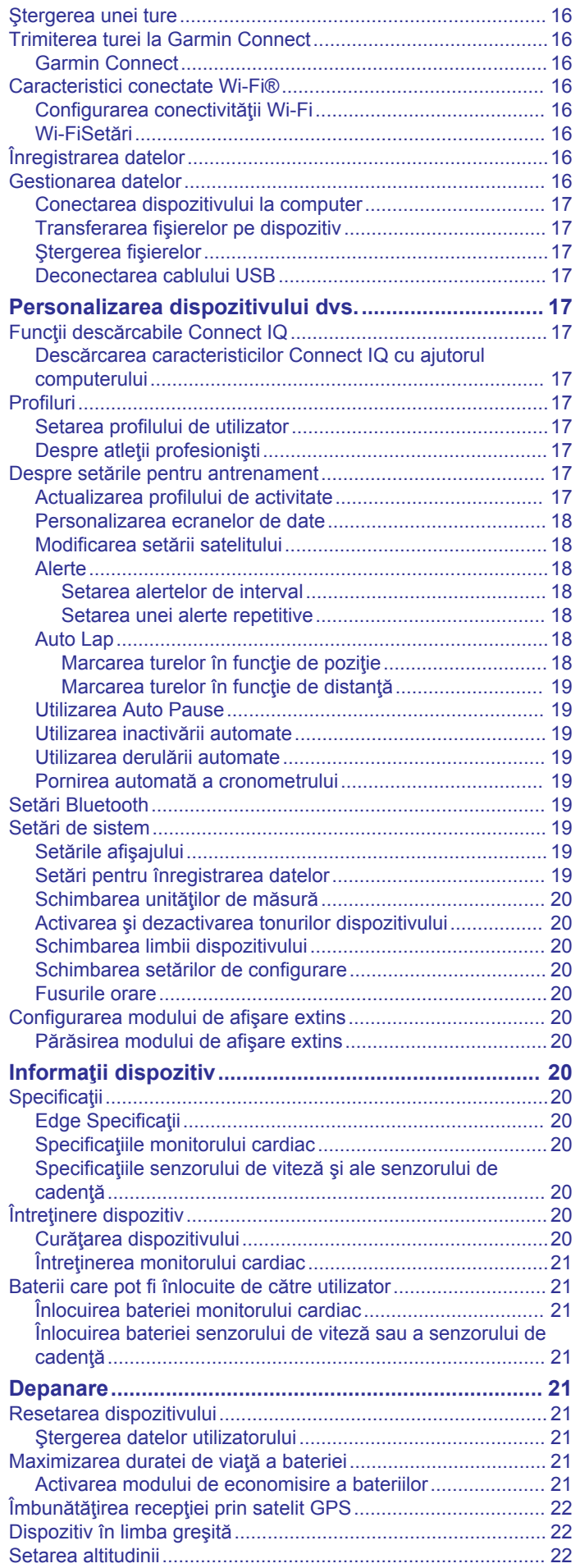

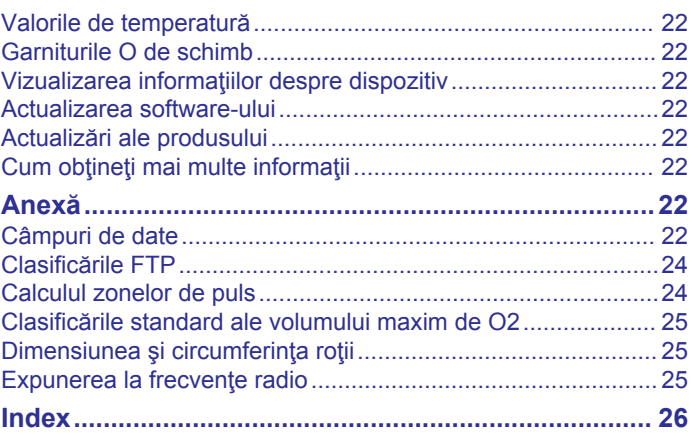

# **Introducere**

#### **AVERTISMENT**

<span id="page-4-0"></span>Consultaţi ghidul *Informații importante privind siguranța și produsul, din cutia produsului, pentru a afla datele de siguranță și alte informații importante despre produs.*

Luați legătura întotdeauna cu medicul dvs. înainte de a începe sau a modifica orice program de exerciții.

### **Iniţiere**

Când utilizaţi dispozitivul pentru prima dată, trebuie să efectuaţi aceste sarcini pentru a configura dispozitivul şi pentru a vă informa cu privire la funcțiile de bază.

- **1** Încărcaţi dispozitivul (*Încărcarea dispozitivului*, pagina 1).
- **2** Instalaţi dispozitivul utilizând suportul clasic (*Instalarea suportului standard*, pagina 1) sau suportul proeminent (*Instalarea suportului proeminent*, pagina 1).
- **3** Porniţi dispozitivul (*[Pornirea dispozitivului](#page-5-0)*, pagina 2).
- **4** Locate satellites (*[Obţinerea semnalelor de la sateliţi](#page-6-0)*, [pagina 3\)](#page-6-0).
- **5** Începeţi o tură cu bicicleta (*[Plimbare cu bicicleta](#page-6-0)*, [pagina 3\)](#page-6-0).
- **6** Încărcaţi tura pe Garmin Connect™ (*[Trimiterea turei la Garmin](#page-19-0) Connect*[, pagina 16](#page-19-0)).

# **Încărcarea dispozitivului**

### *ATENŢIONARE*

Pentru a preveni corodarea, uscati bine portul USB, capacul de intemperii, precum şi zona învecinată, înainte de a încărca sau conecta dispozitivul la un computer.

Dispozitivul este alimentat de o baterie litiu-ion încorporată pe care o puteţi încărca utilizând o priză de perete standard sau un port USB de pe computer.

**NOTĂ:** dispozitivul nu se încarcă dacă este în afara intervalului de temperatură aprobat (*[Edge Specificaţii](#page-23-0)*, pagina 20).

**1** Ridicati capacul de protectie împotriva intemperiilor  $\Omega$  de pe portul USB 2.

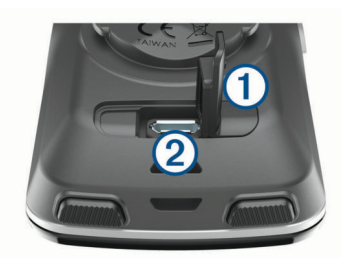

- **2** Introduceţi conectorul mic al cablului USB în portul USB al dispozitivului.
- **3** Introduceţi conectorul mare al cablului USB într-un adaptor de c.a. sau într-un port USB al computerului.
- **4** Conectaţi adaptorul de c.a. la o priză de perete standard.
- Când conectaţi dispozitivul la o sursă de energie, dispozitivul porneşte.
- **5** Încărcați complet dispozitivul.

#### **Despre baterie**

#### **AVERTISMENT**

Acest dispozitiv conţine o baterie litiu-ion. Consultaţi ghidul *Informații importante privind siguranța și produsul, din cutia produsului, pentru a afla datele de siguranță și alte informații importante despre produs.*

### **Instalarea suportului standard**

Pentru o recepție GPS optimă, poziționați suportul pentru bicicletă astfel încât partea frontală a dispozitivului să fie orientată spre cer. Puteți instala suportul pentru bicicletă pe pipă sau pe ghidon.

- **1** Selectaţi un loc sigur pentru a monta dispozitivul, unde să nu incomodeze operarea în siguranță a bicicletei.
- **2** Puneți discul de cauciuc ① pe fața posterioară a suportului pentru bicicletă.

Marginile cauciucului se aliniază cu faţa posterioară a suportului pentru bicicletă, astfel încât să stea fix.

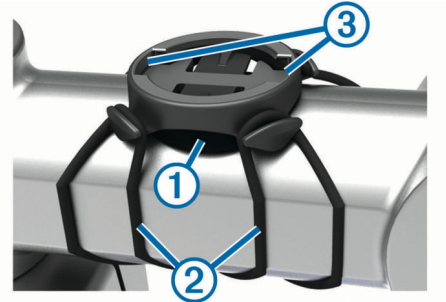

- **3** Puneti suportul pentru bicicletă pe pipa bicicletei.
- **4** Ataşaţi suportul pentru bicicletă astfel încât să fie fixat în siguranță, utilizând cele două benzi 2
- **5** Aliniaţi proeminenţele de pe faţa posterioară a dispozitivului în adânciturile suportului pentru bicicletă 3.
- **6** Apăsați usor în jos și rotiti dispozitivul în sensul acelor de ceas până când se fixează în poziţie.

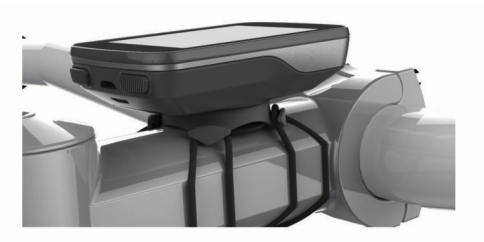

### **Instalarea suportului proeminent**

- **1** Selectaţi un loc sigur pentru a monta dispozitivul Edge, unde să nu incomodeze operarea în siguranță a bicicletei.
- **2** Utilizați cheia hexagonală pentru a scoate șurubul  $\bigcirc$  din conectorul ghidonului 2.

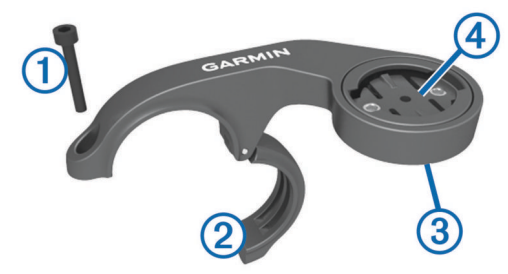

- **3** Dacă este necesar, scoateți cele două șuruburi de pe fața posterioară a suportului 3, rotiți conectorul 4 și repoziționați şuruburile pentru a schimba orientarea suportului.
- **4** Puneţi padul de cauciuc în jurul ghidonului:
	- Dacă diametrul ghidonului este de 25,4 mm, utilizaţi padul mai gros.
	- Dacă diametrul ghidonului este de 31,8 mm, utilizaţi padul mai subtire.
- **5** Puneţi conectorul ghidonului în jurul padului de cauciuc.
- **6** Repoziţionaţi şi strângeţi şurubul.

<span id="page-5-0"></span>**NOTĂ:** Garmin® recomandă un cuplu cu specificaţia 7 lbf-in. (0,8 N-m). Trebuie să verificaţi periodic şurubul, pentru a vă asigura că este bine strâns.

**7** Aliniaţi proeminenţele de pe faţa posterioară a dispozitivului Edge în adânciturile suportului pentru bicicletă ...

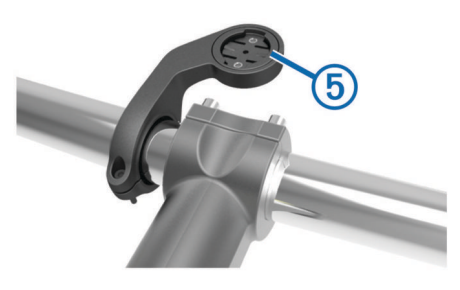

**8** Apăsaţi uşor în jos şi rotiţi dispozitivul Edge în sensul acelor de ceas până când se fixează în poziţie.

### **Scoaterea dispozitivului Edge**

- 1 Rotiti dispozitivul Edge în sensul acelor de ceas pentru a-l debloca.
- **2** Ridicaţi dispozitivul Edge din suport.

### **Taste**

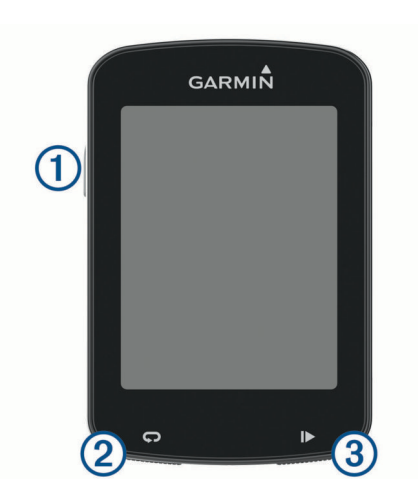

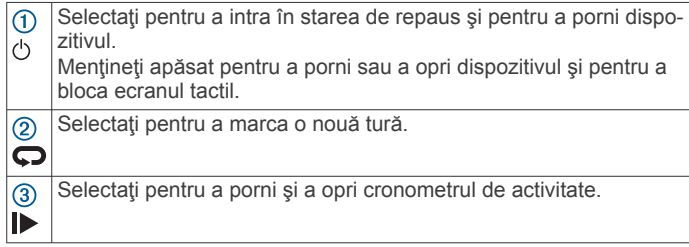

### **Pornirea dispozitivului**

Când porniți dispozitivul pentru prima dată, vi se solicită să configuraţi setările şi profilurile sistemului.

- 1 Tineți apăsat pe  $\Diamond$ .
- **2** Urmaţi instrucţiunile de pe ecran.

Dacă dispozitivul include senzori ANT+® (de exemplu, un monitor de frecvenţă cardiacă, senzor de viteză sau senzor de cadență), îi puteți activa în timpul configurării.

Pentru mai multe informații despre senzorii ANT+, consultați *[Senzori ANT+](#page-14-0)*, pagina 11.

#### **Vizualizarea ecranului de conexiuni**

Ecranul de conexiuni afişează starea GPS, a senzorilor ANT+ şi a conexiunilor wireless.

Din ecranul principal sau ecranul cu date, trageţi în jos din partea superioară a ecranului.

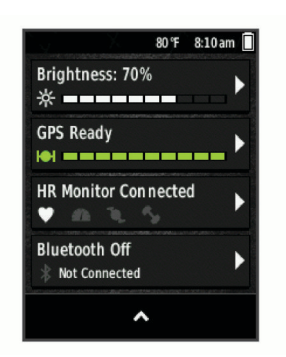

Este afişat ecranul de conexiuni. O pictogramă intermitentă indică faptul că dispozitivul caută.

#### **Prezentare generală a ecranului de început**

Ecranul de început vă oferă acces rapid la toate caracteristicile Edge dispozitivului.

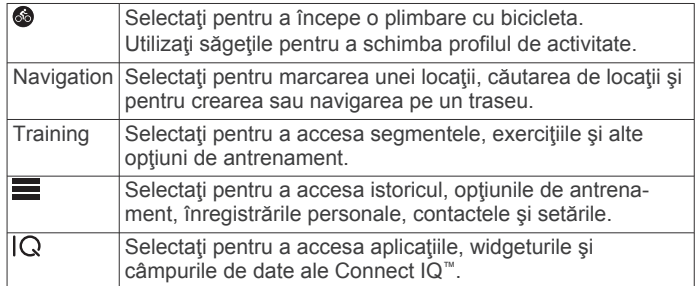

### *Utilizarea iluminării de fundal*

Puteţi atinge ecranul tactil pentru a activa iluminarea de fundal. **NOTĂ:** puteţi ajusta durata de iluminare a luminii de fundal (*[Setările afişajului](#page-22-0)*, pagina 19).

- **1** Din ecranul de început sau ecranul cu date, trageţi în jos din partea superioară a ecranului.
- **2** Selectaţi **Brightness**.
- **3** Selectaţi o opţiune:
	- Pentru a regla manual luminozitatea, utilizați săgețile.
	- Pentru a permite dispozitivului să regleze luminozitatea automat în funcţie de lumina ambiantă, selectaţi **Auto Brightness**.

#### *Utilizarea ecranului tactil*

Atunci când cronometrul rulează, atingeți ecranul pentru a vizualiza suprapunerea cronometrului.

Suprapunerea cronometrului vă permite să reveniţi la ecranul principal în timpul unei ture.

- Selectați **n** pentru a reveni la ecranul principal.
- Trageţi cu degetul sau selectaţi săgeţile pentru derulare.
- Selectați  $\bigcirc$  pentru a reveni la pagina precedentă.
- Selectați ✔ pentru a salva modificările și a închide pagina.
- Selectați  $\bigtimes$  pentru a închide pagina și pentru a reveni la pagina precedentă.
- Selectați @ pentru a căuta în apropierea unei locații.
- Selectaţi pentru a şterge un articol.
- Selectați **@** pentru mai multe informații.

#### *Blocarea ecranului tactil*

Puteţi bloca ecranul pentru a preveni atingerile accidentale ale ecranului.

- 1 Tineti apăsat  $\langle \cdot \rangle$ .
- **2** Selectaţi **Lock Screen**.

### <span id="page-6-0"></span>**Obţinerea semnalelor de la sateliţi**

Este posibil ca dispozitivul să necesite vedere liberă spre cer pentru a recepţiona semnale de la sateliţi. Ora şi data sunt setate automat pe baza poziției GPS.

- 1 lesiti în aer liber, într-un spatiu deschis.
	- Partea frontală a dispozitivului trebuie să fie orientată spre cer.
- **2** Aşteptaţi ca dispozitivul să localizeze sateliţii. Pot fi necesare 30 - 60 de secunde pentru localizarea semnalelor de satelit.

# **Antrenament**

### **Plimbare cu bicicleta**

Dacă dispozitivul a fost livrat cu un senzor ANT+, dispozitivul şi senzorul sunt deja asociate şi pot fi activate în timpul configurării initiale.

- **1** Mentineti apăsat (<sup>t</sup>) pentru a porni dispozitivul.
- **2** Ieşiţi afară şi aşteptaţi ca dispozitivul să localizeze sateliţii. Barele semnalului de la sateliţi devin verzi când dispozitivul este gata.
- **3** Din ecranul de început, selectati **.**
- **4** Selectaţi ▶ pentru a porni cronometrul.

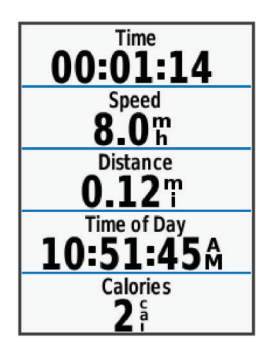

**NOTĂ:** istoricul este înregistrat numai când cronometrul este în funcţiune.

**5** Glisaţi la stânga sau la dreapta pentru a vedea ecrane de date suplimentare.

Puteți trage în jos din partea superioară a ecranelor de date pentru a vizualiza ecranul de conexiuni.

- **6** Dacă este necesar, atingeţi ecranul pentru a vizualiza suprapunerea cronometrului.
- **7** Selectati ▶ pentru a opri cronometrul.

**SUGESTIE:** înainte de a salva această tură şi a o distribui pe contul Garmin Connect, puteţi schimba tipul de tură. Datele precise despre tipul de tură sunt importante pentru a putea crea trasee agreate de mers cu bicicleta.

- **8** Selectaţi **Save Ride**.
- **9** Selectați ✔.

### **Utilizarea Virtual Partner®**

Virtual Partner este un instrument pentru antrenamente menit să vă ajute să vă atingeţi obiectivele.

- **1** Începeţi o tură cu bicicleta.
- **2** Derulaţi la pagina Virtual Partner pentru a vedea cine conduce.

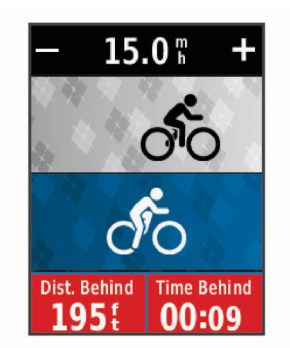

**3** Dacă este necesar, utilizați **+** și **-** pentru a ajusta viteza Virtual Partner pe parcursul turei.

### **Segmente**

**Parcurgerea unui segment**: puteţi trimite segmente din contul Garmin Connect pe dispozitiv. După ce un segment este salvat pe dispozitiv, puteți parcurge segmentul.

**NOTĂ:** când descărcaţi un traseu din contul Garmin Connect, toate segmentele din trase sunt descărcate automat.

**Efectuarea unei curse pe un segment**: puteți efectua o cursă pe un segment, încercând să egalați sau să depășiți recordul personal sau alţi ciclişti care au parcurs segmentul.

### **Strava™ Segmente**

Puteti descărca segmente Strava pe dispozitivul Edge. Parcurgeți segmentele Strava pentru a vă compara performanţele cu cele din ture anterioare sau pentru a le compara cu cele ale prietenilor şi ale profesioniştilor care au parcurs acelaşi segment.

Pentru a vă înscrie şi a deveni membru Strava, accesaţi widgetul pentru segmente din contul Garmin Connect. Pentru informaţii suplimentare, accesaţi [www.strava.com.](http://www.strava.com)

Informaţiile din acest manual se aplică atât segmentelor Garmin Connect, cât şi segmentelor Strava.

### **Parcurgerea unui segment ales de pe Internet**

Înainte de a putea descărca şi parcurge un segment ales din Garmin Connect, trebuie să aveţi un cont Garmin Connect (*[Garmin Connect](#page-19-0)*, pagina 16).

**1** Conectaţi dispozitivul la computer utilizând cablul USB.

**NOTĂ:** dacă utilizaţi segmentele Strava, segmentele favorite vor fi transferate automat în dispozitivul dvs. atunci când acesta este conectat la Garmin Connect Mobile sau la computerul dvs.

- **2** Accesaţi [www.garminconnect.com.](http://www.garminconnect.com)
- **3** Creaţi un segment nou sau selectaţi un segment existent.
- **4** Selectaţi **Trimitere către dispozitiv**.
- **5** Deconectați dispozitivul și porniți-l.
- **6** Selectaţi **Training** > **Segments**.
- **7** Selectati segmentul.
- **8** Selectaţi **Map** > **Ride**.

### **Activarea segmentelor**

Puteți activa o cursă cu segmente și indicații care să vă trimită alerte despre segmentele care se apropie.

- **1** Selectaţi **Training** > **Segments**.
- **2** Selectaţi un segment.
- **3** Selectaţi **Enable**.

**NOTĂ:** indicaţiile care vă alertează în privinţa segmentelor care se apropie sunt afişate numai pentru segmentele activate.

### <span id="page-7-0"></span>**Efectuarea unei curse pe un segment**

Segmentele sunt trasee de curse virtuale. Puteti face o cursă pe un segment pentru a vă compara performanțele cu activități anterioare, cu performanţele altor ciclişti, cu conexiunile din contul Garmin Connect sau cu alţi membri ai comunităţii de ciclism. Puteţi încărca datele activităţii în contul dvs. Garmin Connect pentru a vizualiza poziția pe segment.

**NOTĂ:** dacă contul dvs. Garmin Connect şi contul Strava sunt legate, activitatea dvs. va fi trimisă automat în contul dvs. Strava pentru ca să puteți evalua poziția segmentului.

**1** Selectați D pentru a porni cronometrul de activitate și a pleca în cursă.

Când traseul intersectează un segment activat, puteţi face o cursă pe segmentul respectiv.

**2** Începeti cursa pe segmentul respectiv. Ecranul cu datele segmentului apare automat.

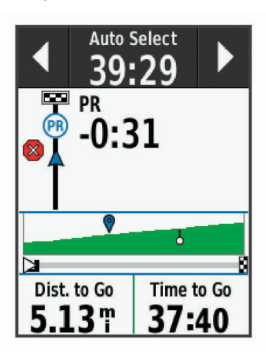

**3** Dacă este necesar, utilizaţi săgeţile pentru a vă schimba obiectivul în timpul cursei.

Puteți concura cu liderul segmentului, cu performanțele dvs. anterioare sau cu alți cicliști (dacă este cazul). Obiectivul se ajustează automat în funcție de performanțele dvs. curente.

Când segmentul este finalizat, este afişat un mesaj.

### **Vizualizarea detaliilor segmentului**

- **1** Selectaţi **Training** > **Segments**.
- **2** Selectaţi un segment.
- **3** Selectaţi o opţiune:
	- Selectaţi **Map** pentru a vizualiza segmentul pe hartă.
	- Selectaţi **Elevation** pentru a vizualiza o diagramă a elevaţiilor de pe segment.
	- Selectaţi **Leaderboard** pentru a vizualiza timpii şi vitezele medii ale liderului de segment, ale liderului de grup sau ale challenger-ului şi cel mai bun timp şi viteza medie personală sau a altor ciclişti (dacă este cazul).

**SUGESTIE:** puteti selecta o intrare din clasament pentru a vă schimba obiectivul cursei pe segmentul respectiv.

#### **Opţiuni pentru segmente**

#### Selectaţi **Training** > **Segments** > .

- **Auto Select Effort**: activează sau dezactivează automat reglarea automată a obiectivelor pe baza performanţelor dvs. curente.
- Search: vă permite să căutați segmente salvate, după nume.
- **Enable/Disable**: activează sau dezactivează segmentele încărcate în momentul respectiv pe dispozitiv.
- **Delete**: vă permite să ştergeţi toate segmentele sau mai multe segmente salvate de pe dispozitiv.

### **Ştergerea unui segment**

- **1** Selectaţi **Training** > **Segments**.
- **2** Selectaţi un segment.
- **3** Selectați $\hat{\mathbf{m}} > \hat{\mathbf{v}}$ .

### **Exerciţii**

Puteți crea exerciții particularizate care să includă obiective pentru fiecare pas al exercițiilor și pentru diverse distanțe, ore și calorii. Puteți crea exerciții utilizând Garmin Connect, pe care apoi să le transferaţi în dispozitivul dvs. De asemenea, puteţi crea şi salva un exerciţiu direct pe dispozitivul dvs.

Puteti programa exercitii utilizând Garmin Connect. Puteti planifica exerciţii în avans şi le puteţi memora pe dispozitiv.

#### **Crearea unui exerciţiu**

- **1** Selectaţi **Training** > **Workouts** > **Create New**.
- **2** Introduceți numele unui exercițiu și selectați ✔.
- **3** Selectati Step Type pentru a specifica tipul unei etape din exerciţiu.

De exemplu, selectați Rest pentru a utiliza această etapă ca tură finală.

Pe durata unui tur de odihnă, cronometrul merge în continuare şi datele sunt înregistrate.

**4** Selectaţi **Duration** pentru a specifica cum este măsurată etapa.

De exemplu, selectaţi Distance pentru a încheia etapa după o distanță specifică.

- **5** Dacă este necesar, introduceţi o valoare personalizată pentru durată.
- **6** Selectați **Target** pentru a vă alege obiectivul de atins pe parcursul acestei etape.

De exemplu, selectaţi Heart Rate Zone pentru a păstra un puls constant pe durata etapei.

**7** Dacă este necesar, selectaţi o zonă ţintă sau introduceţi un interval personalizat.

De exemplu, puteți selecta o zonă pentru puls. De fiecare dată când ieşiţi din intervalul specificat pentru puls, dispozitivul va emite un semnal sonor şi va afişa un mesaj.

- **8** Selectati ✔ pentru a salva etapa.
- **9** Selectaţi **Add New Step** pentru a adăuga etape suplimentare la exercitiu.
- **10** Selectați ✔ pentru a salva exercițiul.

#### **Repetarea etapelor exerciţiului**

Înainte de a putea repeta etapele unui exercițiu anterior, trebuie să creaţi un exerciţiu care să cuprindă cel puţin o etapă.

- **1** Selectaţi **Add New Step**.
- **2** Selectaţi **Step Type**.
- **3** Selectaţi o opţiune:
	- Selectaţi **Repeat** pentru a repeta o etapă o dată sau de mai multe ori. De exemplu, puteţi repeta o etapă de 5 mile (8 km) de zece ori.
	- Selectaţi **Repeat Until** pentru a repeta o etapă pe o durată de timp specifică. De exemplu, puteți repeta o etapă de 5 mile (8 km) timp de 60 de minute sau până când pulsul dvs. atinge valoarea de 160 bpm.
- **4** Selectaţi **Back to Step** şi selectaţi o etapă de repetat.
- **5** Selectați ✔ pentru a salva etapa.

#### **Efectuarea unui exerciţiu de pe Internet**

Înainte de a putea descărca un exercițiu din Garmin Connect, trebuie să aveţi un cont Garmin Connect (*[Garmin Connect](#page-19-0)*, [pagina 16](#page-19-0)).

- **1** Conectaţi dispozitivul la computer.
- **2** Accesaţi [www.garminconnect.com.](http://www.garminconnect.com)
- **3** Creaţi şi salvaţi un exerciţiu nou.
- **4** Selectaţi **Trimitere către dispozitiv** şi urmaţi instrucţiunile de pe ecran.
- **5** Deconectați dispozitivul.

### <span id="page-8-0"></span>**Începerea unui exerciţiu**

- **1** Selectaţi **Training** > **Workouts**.
- 2 Selectați un exercițiu.

#### **3** Selectaţi **Ride**.

După ce începeţi un exerciţiu, dispozitivul afişează fiecare pas al exercițiului, obiectivul (dacă există) și datele despre exercițiul curent. Se va auzi un semnal sonor de alarmă atunci când sunteţi aproape de terminarea unei etape a exerciţiului. Va fi afişat un mesaj, care cronometrează timpul rămas până la începerea următoarei etape.

### **Oprirea unui exerciţiu**

- În orice moment, selectați  $\bullet$  pentru a încheia o etapă a exerciţiului şi a începe următoarea etapă.
- În orice moment, selectați ▶ pentru a opri cronometrul.
- În orice moment, glisaţi cu degetul pe ecran de sus în jos pentru a vizualiza pagina de conexiuni şi selectaţi **Press to Stop > √** pentru a opri antrenamentul.

### **Editarea unui exerciţiu**

- **1** Selectaţi **Training** > **Workouts**.
- 2 Selectati un exercitiu.
- **3** Selectaţi .
- **4** Selectaţi o etapă, apoi selectaţi **Edit Step**.
- **5** Schimbați atributele etapei, apoi selectați ✔.
- **6** Selectati **p**entru a salva exercitiul.

### **Ştergerea unui exerciţiu**

- **1** Selectaţi **Training** > **Workouts**.
- **2** Selectaţi un exerciţiu.
- **3** Selectati  $\mathcal{I} > \bar{m} > \mathcal{I}$ .

### **Despre calendarul de antrenament**

Calendarul de antrenament de pe dispozitiv este o prelungire a calendarului sau a orarului de antrenament pe care l-aţi configurat în Garmin Connect. După ce ați adăugat câteva exerciţii în calendarul Garmin Connect, le puteţi trimite pe dispozitiv. Toate exerciţiile programate trimise pe dispozitiv apar în lista calendarului de antrenament, ordonate după dată. Când selectaţi o zi din calendarul de antrenament, puteţi vizualiza sau efectua exercițiul. Exercițiul programat rămâne pe dispozitiv indiferent dacă îl finalizați sau îl omiteți. Când trimiteți exerciții programate din Garmin Connect, acestea suprascriu calendarul de antrenament existent.

#### **Utilizarea planurilor de antrenament Garmin Connect**

Înainte de a putea descărca şi utiliza un plan de antrenament din Garmin Connect, trebuie să aveţi un cont Garmin Connect (*[Garmin Connect](#page-19-0)*, pagina 16).

Puteţi naviga în Garmin Connect pentru a găsi un plan de antrenament, a programa exerciţii şi trasee şi a descărca planul pe dispozitiv.

- **1** Conectaţi dispozitivul la computer.
- **2** Accesaţi [www.garminconnect.com](http://www.garminconnect.com).
- **3** Selectaţi şi programaţi un plan de antrenament.
- **4** Revedeţi planul de antrenament în calendar.
- **5** Selectați $\overline{\phantom{a}}$  și urmați instrucțiunile de pe ecran.

### **Exerciţii fracţionate**

Puteți crea exerciții fracționate în funcție de distanță sau a durată. Dispozitivul salvează exercițiul fracționat particularizat, până când creaţi un alt exerciţiu fracţionat. Puteţi utiliza intervalele deschise când rulaţi pe distanţe cunoscute. Când selectați , dispozitivul înregistrează un interval și trece la un interval de odihnă.

### **Crearea unui exerciţiu fracţionat**

- **1** Selectaţi **Training** > **Intervals** > **Edit** > **Intervals** > **Type**.
- **2** Selectaţi **Distance**, **Time** sau **Open**. **SUGESTIE:** puteţi crea un interval cu final deschis setând tipul Open.
- **3** Dacă este necesar, introduceţi o valoare a distanţei sau a intervalului de timp pentru exercițiu și selectați  $\sqrt{\cdot}$ .
- **4** Selectaţi **Rest**.
- **5** Selectaţi **Distance**, **Time** sau **Open**.
- **6** Dacă este necesar, introduceți o valoare a distanței sau a duratei pentru intervalul de odihnă și selectați ✔.
- **7** Selectaţi una sau mai multe opţiuni:
	- Pentru a seta numărul de repetări, selectaţi **Repeat**.
	- Pentru a adăuga exercițiului o încălzire cu final deschis, selectaţi **Warm Up** > **On**.
	- Pentru a adăuga exercițiului o răcire cu final deschis, selectaţi **Cool Down** > **On**.

#### **Începerea unui exerciţiu fracţionat**

- **1** Selectaţi **Training** > **Intervals** > **Do Workout**.
- **2** Selectaţi ▶ pentru a porni cronometrul.
- **3** Când exercițiul fracționat are o încălzire, selectați **o** pentru a începe primul interval.
- **4** Urmati instructiunile de pe ecran.

Când finalizaţi toate intervalele, apare un mesaj.

### **Antrenare în interior**

Dispozitivul include un profil pentru activități de interior în timpul cărora funcţia GPS este dezactivată. Puteţi opri funcţia GPS pe durata antrenamentelor de interior sau pentru a economisi durata de viată a bateriei.

**NOTĂ:** orice modificare adusă setării GPS este salvată în profilul activ.

- **1** Selectaţi > **Settings** > **Activity Profiles**.
- **2** Selectaţi un profil.
- **3** Selectaţi **GPS Mode** > **Off**.

Când functia GPS este dezactivată, viteza și distanța nu sunt disponibile decât dacă aveți un senzor opțional care trimite date despre viteză și distanță către dispozitiv.

#### **Asocierea antrenorului dvs. de interior ANT+**

- **1** Aduceţi dispozitivul la 3 m (10 ft.) de ANT+ antrenorul de interior.
- **2** Selectaţi **Training** > **Indoor Trainer** > **Pair ANT+ Bike Trainer**.
- **3** Selectaţi antrenorul de interior de asociat cu dispozitivul.
- **4** Selectaţi **Add**.

Când antrenorul de interior este asociat cu dispozitivul, antrenorul de interior apare ca un senzor conectat. Puteţi particulariza câmpurile de date să afişeze datele de la senzor.

#### **Utilizarea unui trainer de interior ANT+**

Înainte de a putea utiliza un trainer de interior ANT+ compatibil, trebuie să montaţi bicicleta pe trainer şi să îl asociaţi cu dispozitivul (*Asocierea antrenorului dvs. de interior ANT+*, pagina 5).

Puteţi utiliza dispozitivul cu un trainer de interior pentru a simula rezistenţa în timp ce parcurgeţi un traseu, o activitate sau un exerciţiu. În timp de utilizaţi un antrenor de interior, funcţia GPS este dezactivată automat.

**1** Selectaţi **Training** > **Indoor Trainer**.

- <span id="page-9-0"></span>**2** Selectaţi o opţiune:
	- Selectati **Follow a Course** pentru a parcurge un traseu salvat (*Cursuri*[, pagina 7\)](#page-10-0).
	- Selectaţi **Follow an Activity** pentru a parcurge o tură salvată (*[Plimbare cu bicicleta](#page-6-0)*, pagina 3).
	- Selectati **Follow a Workout** pentru a parcurge un exerciţiu bazat pe putere descărcat din Garmin Connect contul (*Exerciţii*[, pagina 4\)](#page-7-0).
- **3** Selectaţi un traseu, o activitate sau un exerciţiu.
- **4** Selectaţi **Ride**.
- **5** Selectați un profil de activitate.
- **6** Selectati D pentru a porni cronometrul.

Antrenorul măreşte sau reduce rezistenţa pe baza informaţiilor privind altitudinea pentru traseul sau tura respective.

#### *Setarea rezistenţei*

- **1** Selectaţi **Training** > **Indoor Trainer** > **Set Resistance**.
- **2** Setaţi forţa de rezistenţă aplicată de trainer.
- **3** Selectati un profil de activitate.
- **4** Începeți să pedalați.
- **5** Dacă este necesar, puteţi regla rezistenţa în timpul activităţii.

#### *Setarea puterii ţintă*

- **1** Selectaţi **Training** > **Indoor Trainer** > **Set Target Power**.
- **2** Setaţi valoarea puterii ţintă.
- **3** Selectati un profil de activitate.
- **4** Începeţi să pedalaţi. Forta de rezistență aplicată de antrenor este ajustată pentru a menține o putere produsă constantă în funcție de viteză.
- **5** Dacă este necesar, puteţi regla puterea ţintă produsă în timpul activității.

### **Setarea unei ţinte a antrenamentului**

Funcția pentru stabilirea unei ținte a antrenamentului functionează împreună cu funcția Virtual Partnerpentru a vă putea antrena stabilind ca obiectiv o anumită distanță, o distanță şi o durată sau o distanţă şi o viteză. Pe durata activităţii de antrenament, dispozitivul vă furnizează feedback în timp real cu privire la distanţa faţă de atingerea ţintei antrenamentului.

- **1** Selectaţi **Training** > **Set a Target**.
- **2** Selectaţi o opţiune:
	- Selectați **Distance Only** pentru a selecta o distanță presetată sau introduce o distanţă personalizată.
	- Selectați **Distance and Time** pentru a selecta ca țintă o distanţă şi o durată.
	- Selectaţi **Distance and Speed** pentru a selecta ca ţintă o distanţă şi o viteză.

Este afişat ecranul cu ţinta antrenamentului, indicând durata de finalizare estimată. Ora de finalizare estimată este stabilită pe baza performanței curente și a duratei rămase.

- **3** Selectați ✔.
- **4** Selectaţi ▶ pentru a porni cronometrul.
- **5** Dacă este necesar, glisaţi cu degetul pentru a vizualiza ecranul Virtual Partner.
- **6** După ce finalizați activitatea, selectați ▶ > Save Ride.

### **Date personale**

Când finalizaţi o tură, dispozitivul afişează orice record personal nou pe care l-aţi obţinut în timpul turei respective. Recordurile personale includ timpul dvs. cel mai bun pe o distanţă standard, tura cea mai lungă şi ascensiunea cea mai mare din timpul unei ture.

### **Vizualizarea recordurilor personale**

Selectaţi > **My Stats** > **Personal Records**.

### **Reafişarea unui record personal**

Puteti seta fiecare record personal înapoi la cel înregistrat anterior.

- **1** Selectaţi > **My Stats** > **Personal Records**.
- **2** Selectaţi o înregistrare de afişat din nou
- **3** Selectati **Previous Record** > √. **NOTĂ:** aceste operaţii nu determină ştergerea activităţilor salvate.

### **Ştergerea unui record personal**

- 1 Selectati **E** > My Stats > Personal Records.
- 2 Selectati un record personal.
- **3** Selectati $\hat{m} > \checkmark$ .

### **Zonele de antrenament**

- Zone de frecvenţă cardiacă (*[Setarea zonelor de puls](#page-15-0)*, [pagina 12](#page-15-0))
- Zone de putere (*[Setarea zonelor de putere](#page-17-0)*, pagina 14)

# **Navigare**

Funcţiile şi setările de navigare se aplică şi traseelor (*[Cursuri](#page-10-0)*, [pagina 7](#page-10-0)) şi segmentelor (*[Segmente](#page-6-0)*, pagina 3) navigate.

- Locaţii şi găsirea de puncte de interes (*Locaţii*, pagina 6)
- Planificarea unui traseu (*Cursuri*[, pagina 7\)](#page-10-0)
- Setările rutei (*[Setări rută](#page-11-0)*, pagina 8)
- Setările pentru hartă (*[Setările hărţii](#page-12-0)*, pagina 9)

### **Locaţii**

Puteţi înregistra şi stoca locaţii pe dispozitiv.

#### **Marcarea locaţiei**

Înainte de a putea marca o locație salvată, trebuie să localizați sateliti.

Dacă doriți să vă amintiți repere sau să reveniți la un anumit loc, puteți marca o locație.

- 1 Începeți o tură cu bicicleta.
- 2 Selectati **Navigation** >  $\equiv$  > Mark Location >  $\checkmark$ .

### **Salvarea locaţiilor de pe hartă**

- 1 Selectati Navigation >  $\equiv$  > Select Search Area > A Map **Point**.
- **2** Navigaţi pe hartă pentru a găsi locaţia.
- **3** Selectati locatia. Informaţiile despre locaţie apar în partea superioară a hărţii.
- **4** Selectaţi informaţiile despre locaţie.
- **5** Selectați $\blacktriangleright$  >  $\blacktriangleright$

#### **Navigarea către o locaţie**

- **1** Selectaţi **Navigation**.
- **2** Selectaţi o opţiune:
	- Selectaţi **Search Tools** pentru a naviga către un punct de interes, oraş, intersecţie sau coordonate cunoscute. **SUGESTIE:** puteți selecta @ pentru a restrânge zona de căutare.
	- Selectaţi **Addresses** pentru a introduce o adresă specifică.
	- Selectaţi **Saved Locations** pentru a naviga către o locaţie salvată.

**SUGESTIE:** puteți selecta **凹** pentru a introduce informații specifice pentru căutare.

- <span id="page-10-0"></span>• Selectaţi **Recent Finds** pentru a naviga către una din cele mai recente 50 de locaţii găsite.
- Selectaţi > **Select Search Area** pentru a restrânge zona de căutare.
- **3** Selectati o locatie.
- **4** Selectaţi **Ride**.
- **5** Urmati instructiunile de pe ecran pentru a ajunge la destinație.

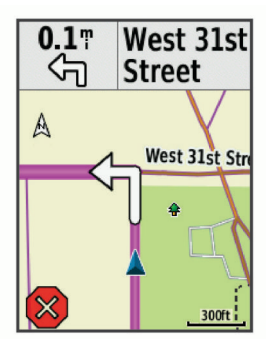

### **Navigarea către coordonatele cunoscute**

- **1** Selectaţi **Navigation** > **Search Tools** > **Coordinates**.
- **2** Introduceți coordonatele și selectați ✔.
- **3** Urmaţi instrucţiunile de pe ecran pentru a ajunge la destinatie.

### **Revenirea la punctul de pornire**

În orice moment al călătoriei dvs., puteţi reveni la punctul de pornire.

- **1** Începeţi o tură cu bicicleta (*[Plimbare cu bicicleta](#page-6-0)*, pagina 3).
- **2** Pe parcursul călătoriei, selectaţi oriunde pe ecran pentru a vizualiza cronometrul.
- **3** Selectaţi > **Navigation** > **Back to Start**.
- **4** Selectaţi **Along Same Route** sau **Most Direct Route**.
- **5** Selectaţi **Ride**.

Dispozitivul vă aduce înapoi la punctul de pornire al cursei.

### **Oprirea navigării**

- **1** Defilaţi până la hartă.
- 2 Selectati $(x) > 1$ .

### **Proiectarea unei locaţii**

Puteți crea o locație nouă proiectând distanța și relevmentul dintr-o locație marcată într-o locație nouă.

- **1** Selectaţi **Navigation** > **Saved Locations**.
- 2 Selectati o locatie.
- **3** Selectaţi informaţiile despre locaţie din partea superioară a ecranului.
- **4** Selectaţi > **Project Location**.
- **5** Introduceţi orientarea şi distanţa până la locaţia proiectată.
- **6** Selectați ✔

### **Editarea locaţiilor**

- **1** Selectaţi **Navigation** > **Saved Locations**.
- 2 Selectați o locație.
- **3** Selectaţi bara de informaţii din partea de sus a ecranului.
- **4** Selectaţi .
- **5** Selectati un atribut.

De exemplu, selectaţi Change Elevation pentru a introduce o altitudine cunoscută pentru locaţia respectivă.

**6** Introduceți informațiile noi și selectați ✔.

## **Ştergerea unei locaţii**

- **1** Selectaţi **Navigation** > **Saved Locations**.
- 2 Selectati o locatie.
- **3** Selectaţi informaţiile despre locaţie din partea superioară a ecranului.
- **4** Selectati i > Delete Location > √.

# **Cursuri**

- **Parcurgerea unei activităţi înregistrate anterior**: puteţi parcurge un traseu salvat pur şi simplu deoarece este o rută bună. De exemplu, puteți salva și face naveta la serviciu pe un traseu foarte bun de parcurs cu bicicleta.
- **Cursă urmând o activitate înregistrată anterior**: de asemenea, puteți parcurge un traseu salvat încercând să vă egalaţi sau să vă depăşiţi obiectivele de performanţă stabilite anterior. De exemplu, dacă prima dată traseul a fost finalizat în 30 de minute, puteţi concura împotriva unui Virtual Partner încercând să finalizaţi traseul în mai puţin de 30 de minute.
- **Parcurgerea unei ture existente din Garmin Connect**: puteţi trimite un traseu de la Garmin Connect pe dispozitiv. Odată ce acesta este salvat pe dispozitiv, puteţi parcurge traseul în rulaj sau în cursă.

### **Planificarea şi parcurgerea unui traseu**

Puteti crea si merge pe un traseu personalizat. Un traseu este o secventă de puncte de trecere sau de locații care vă conduc la destinația finală.

- **1** Selectaţi **Navigation** > **Courses** > **Course Creator** > **Add First Location**.
- **2** Selectaţi o opţiune:
	- Pentru a selecta locația dvs. actuală pe hartă, selectați **Current Location**.
	- Pentru a selecta o locaţie salvată, selectaţi **Saved** şi selectați o locație.
	- Pentru a selecta o locaţie pe care aţi căutat-o recent, selectaţi **Recent Finds** şi selectaţi o locaţie.
	- Pentru a selecta o locaţie pe hartă, selectaţi **Use Map** şi selectați o locație.
	- Pentru a răsfoi şi selecta un punct de interes, selectaţi **POI Categories**, apoi selectaţi un punct de interes apropiat.
	- Pentru a selecta un oraş, selectaţi **Cities** şi selectaţi un oraş apropiat.
	- Pentru a selecta o adresă, selectaţi **Addresses** şi introduceti adresa dorită.
	- Pentru a selecta o intersecţie, selectaţi **Intersections** şi introduceţi numele străzilor.
	- Pentru a utiliza coordonatele, selectaţi **Coordinates** şi introduceți coordonatele.
- **3** Selectaţi **Use**.
- **4** Selectaţi **Add Next Location**.
- **5** Repetaţi paşii de la 2 la 4 până când aţi selectat toate locaţiile pentru rută.
- **6** Selectaţi **View Map**.

Dispozitivul calculează ruta dvs. şi va afişa o hartă cu traseul. **SUGESTIE:** puteți selecta | pentru a vizualiza o diagramă a altitudinii de pe traseu.

**7** Selectaţi **Ride**.

### **Urmărirea unui traseu de la Garmin Connect**

Înainte de a putea descărca un traseu din Garmin Connect, trebuie să aveţi un cont Garmin Connect (*[Garmin Connect](#page-19-0)*, [pagina 16](#page-19-0)).

- <span id="page-11-0"></span>**1** Selectaţi o opţiune:
	- Deschideți aplicația Garmin Connect Mobile.
	- Accesaţi [www.garminconnect.com](http://www.garminconnect.com).
- **2** Creaţi un traseu nou sau selectaţi un traseu existent.
- **3** Selectaţi **Trimitere către dispozitiv**.
- **4** Urmaţi instrucţiunile de pe ecran.
- **5** Pe dispozitivul Edge, selectaţi **Navigation** > **Courses** > **Saved Courses**.
- **6** Selectati traseul.
- **7** Selectaţi **Ride**.

### **Crearea şi parcurgerea unui traseu dus-întors**

Dispozitivul poate crea un traseu dus-întors pe baza unei distante, locații de pornire și direcții de navigare specificate.

- **1** Selectaţi **Navigation** > **Courses** > **Round-Trip Course**.
- **2** Selectaţi **Distance** şi introduceţi distanţa totală pentru traseu.
- **3** Selectaţi**Start Location**.
- 4 Selectati o optiune:
	- Pentru a selecta locaţia dvs. actuală pe hartă, selectaţi **Current Location**.
	- Pentru a selecta o locație salvată, selectați **Saved** și selectați o locație.
	- Pentru a selecta o locație pe care ați căutat-o recent. selectati **Recent Finds** și selectați o locație.
	- Pentru a selecta o locaţie pe hartă, selectaţi **Use Map** şi selectați o locație.
	- Pentru a răsfoi şi selecta un punct de interes, selectaţi **POI Categories**, apoi selectaţi un punct de interes apropiat.
	- Pentru a selecta un oraş, selectaţi **Cities** şi selectaţi un oraş apropiat.
	- Pentru a selecta o adresă, selectaţi **Addresses** şi introduceţi adresa dorită.
	- Pentru a selecta o intersecţie, selectaţi **Intersections** şi introduceți numele străzilor.
	- Pentru a utiliza coordonatele, selectaţi **Coordinates** şi introduceţi coordonatele.
- **5** Selectati Start Direction și selectați o direcție de deplasare.
- **6** Selectaţi **Search**.

**SUGESTIE:** puteți selecta O pentru a căuta din nou.

- **7** Selectaţi un traseu pentru a-l vizualiza pe hartă. **SUGESTIE:** puteți selecta **く** și > pentru a vizualiza celelalte trasee.
- **8** Selectaţi **Ride**.

### **Sfaturi pentru antrenamentele cu Trasee**

- Utilizaţi indicaţiile de virare (*Opţiuni traseu*, pagina 8).
- Dacă includeți o încălzire, selectați > pentru a începe traseul şi încălziţi-vă aşa cum procedaţi în mod normal.
- Nu intrați pe traseu în timp ce vă încălziți. Când sunteți gata să începeţi, îndreptaţi-vă spre traseu. Când aţi ajuns oriunde pe traseu, este afişat un mesaj.

**NOTĂ:** imediat ce selectați >, Virtual Partner începe traseul şi nu aşteaptă să vă faceţi încălzirea.

• Derulaţi la hartă pentru a vizualiza harta traseului. Dacă vă abateți de la traseu, este afișat un mesaj.

### **Vizualizarea detaliilor traseului**

- **1** Selectaţi **Navigation** > **Courses** > **Saved Courses**.
- 2 Selectati un traseu.
- **3** Selectaţi o opţiune:
- Selectaţi **Summary** pentru a vizualiza detalii despre traseu.
- Selectați Map pentru a vizualiza traseul pe hartă.
- Selectaţi **Elevation** pentru a vizualiza o diagramă a altitudinilor de pe traseu.
- Selectaţi **Laps** pentru a selecta o tură şi a vizualiza informaţii suplimentare despre fiecare tură.

### *Afişarea unui traseu pe hartă*

Pentru fiecare traseu salvat pe dispozitiv, puteți particulariza modul în care acesta va apărea pe hartă. De exemplu, puteţi seta ca traseul de navetă să fie afişat întotdeauna pe hartă cu galben. Puteti avea un traseu alternativ afisat cu verde. Acest lucru vă permite să vedeţi traseele în timp ce mergeţi cu bicicleta, dar nu urmaţi sau parcurgeţi un traseu anumit.

- **1** Selectaţi **Navigation** > **Courses** > **Saved Courses**.
- **2** Selectaţi traseul.
- **3** Selectaţi **Settings**.
- **4** Selectaţi **Always Display** pentru a face ca traseul să fie afişat pe hartă.
- **5** Selectati Color și selectați o culoare.
- **6** Selectaţi **Course Points** pentru a include puncte de pe traseu pe hartă.

Când veți mai merge din nou cu bicicleta în apropierea traseului, acesta va apărea pe hartă.

### **Oprirea unui traseu**

- **1** Defilaţi până la hartă.
- 2 Selectați  $\overline{\mathbf{x}}$  >  $\overline{\mathbf{y}}$ .

### **Ştergerea unui traseu**

- **1** Selectaţi **Navigation** > **Courses** > **Saved Courses**.
- 2 Selectati un traseu.
- **3** Selectați  $\widehat{m}$  >  $\checkmark$ .

### **Opţiuni traseu**

#### Selectaţi **Navigation** > **Courses** > **Saved Courses** > .

- **Turn Guidance**: activează sau dezactivează afişarea indicaţiilor despre viraje.
- **Off Crs. Warnings**: vă alertează dacă vă abateți de la traseu.
- **Segments**: vă permite să concuraţi pe segmentele activate incluse în traseu.
- Search: vă permite să căutați trasee salvate, după nume.
- **Filter**: vă permite să filtraţi după tipul de traseu, cum ar fi traseele Strava.
- **Delete**: vă permite să stergeți toate traseele sau mai multe trasee salvate de pe dispozitiv.

### **Setări rută**

Selectaţi > **Settings** > **Activity Profiles**, selectaţi un profil şi selectaţi **Navigation** > **Routing**.

- **Popularity Routing**: calculează traseele pe baza celor mai populare curse din Garmin Connect.
- **Routing Mode**: setează metoda de transport pentru a vă optimiza ruta.
- **Calculation Method**: setează metoda utilizată pentru a vă calcula ruta.
- Lock on Road: fixează pictograma de poziție care reprezintă poziţia dvs. pe hartă, pe drumul cel mai apropiat.
- **Avoidance Setup**: setează tipurile de drum pe care să le evitaţi în timpul navigării.
- **Recalculation**: recalculează automat ruta atunci când deviaţi de la aceasta.

### <span id="page-12-0"></span>**Selectarea unei activităţi pentru calculul rutei**

Puteţi seta dispozitivul să calculeze ruta pe baza tipului de activitate.

- 1 Selectati  $\equiv$  > **Settings** > **Activity Profiles**.
- 2 Selectati un profil.
- **3** Selectaţi **Navigation** > **Routing** > **Routing Mode**.
- 4 Selectati o optiune pentru calcularea rutei.

De exemplu, puteţi selecta Road Cycling pentru navigare pe şosea sau Mountain Biking pentru navigare pe drumuri neasfaltate.

### **Setările hărţii**

Selectaţi > **Settings** > **Activity Profiles**, selectaţi un profil, apoi selectaţi**Navigation** > **Map**.

- **Orientation**: setează modul în care harta este afişată pe pagină.
- **Auto Zoom**: selectează automat un nivel de zoom pentru hartă. Când este selectat Off, trebuie să măriți sau să micsorați manual.
- **Map Detail**: setează nivelul de detalii al hărții. Mai multe detalii pot determina încărcarea mai lentă a hărţii.
- **Guide Text**: setează momentul în care mesajele de navigare detaliate sunt afisate (este nevoie de hărți rutabile).
- **Map Visibility**: vă permite să setaţi caracteristicile avansate ale hărţii.
- **Map Information**: activează sau dezactivează hărțile încărcate în momentul respectiv pe dispozitiv.

#### **Schimbarea orientării hărţii**

- **1** Selectaţi > **Settings** > **Activity Profiles**.
- 2 Selectati un profil.
- **3** Selectaţi **Navigation** > **Map** > **Orientation**.
- **4** Selectaţi o opţiune:
	- Selectati **North Up** pentru a afisa nordul în partea de sus a paginii.
	- Selectaţi **Track Up** pentru a afişa direcţia dvs. curentă de deplasare în partea de sus a paginii.
	- Selectați **3D Mode** pentru a afișa harta în trei dimensiuni.

# **Caracteristici conectateBluetooth®**

Dispozitivul Edge dispune de funcţii conectate Bluetooth pentru telefonul inteligent sau dispozitivul dvs. de fitness compatibile. Unele caracteristici necesită instalarea aplicației Garmin Connect Mobile pe smartphone-ul dvs. Pentru mai multe informaţii, accesaţi [www.garmin.com/intosports/apps.](http://www.garmin.com/intosports/apps)

**NOTĂ:** dispozitivul dvs. trebuie să fie conectat la telefonul inteligent cu funcţia Bluetooth activată, pentru a putea beneficia de anumite caracteristici.

- **LiveTrack**: permite prietenilor şi familiei să urmărească activităţile şi cursele dvs. în timp real. Puteţi invita persoanele care vă urmăresc şi care utilizează poşta electronică sau reţelele sociale, permiţându-le să vizualizeze datele dvs. în timp real pe o pagină de monitorizare Garmin Connect.
- **GroupTrack**: vă permite să urmăriţi activitatea celorlalţi ciclişti din grup LiveTrack direct pe ecran și în timp real. Puteți trimite mesaje presetate celorlalţi piloţi din sesiunea dvs. GroupTrack care dispun de un dispozitiv Edge compatibil.
- **Încărcări de activităţi pe Garmin Connect**: transmite automat datele privind activitatea la Garmin Connect, imediat ce aţi terminat de înregistrat activitatea.
- **Descărcări de trasee, segmente şi exerciţii de pe Garmin Connect**: vă permite să căutaţi activităţi în Garmin Connect

utilizând telefonul inteligent şi să le trimiteţi pe dispozitivul dvs.

- **Transferuri între dispozitive**: vă permite să transferaţi wireless fişiere la un alt dispozitiv Edge compatibil.
- Interactiuni în retelele de socializare: vă permite să postați o actualizare pe site-ul web al mediului de socializare favorit când încărcaţi o activitate în Garmin Connect.
- **Actualizări meteo**: trimite condiţii meteo şi alerte în timp real către dispozitivul dvs.
- **Notificări**: afişează notificări prin telefon şi mesaje pe dispozitivul dvs.
- **Mesaje**: vă permite să răspundeţi la un apel sau mesaj text primit cu un mesaj text presetat. Această caracteristică este disponibilă cu telefoanele Android™ compatibile.
- **Solicitări audio**: permite aplicaţiei Garmin Connect Mobile să redea anunţuri de stare pe smartphone-ul dvs. în timpul cursei.
- **Detecție incidente**: permite aplicației Garmin Connect Mobile să trimită un mesaj către persoanele de contact în caz de urgenţă atunci când dispozitivul Edge detectează un incident.
- **Asistenţă**: vă permite să trimiteţi un mesaj text automat cu numele dvs. şi locaţia GPS către contactele dvs. pentru cazuri de urgenţă utilizând aplicaţia Garmin Connect Mobile.

### **Asocierea unui smartphone**

- **1** Din magazinul de aplicaţii de pe smartphone-ul dvs., instalaţi şi deschideţi aplicaţia Garmin Connect Mobile.
- **2** Poziţionaţi smartphone-ul la o distanţă de maxim 10 m (33 ft.) de dispozitiv.
- **3** De pe dispozitiv, selectaţi > **Settings** > **Phone** > **Enable** > Pair Smartphone și urmați instrucțiunile de pe ecran.
- **4** Selectaţi o opţiune pentru adăugarea dispozitivului dvs. la contul Garmin Connect:
	- Dacă acesta este primul dispozitiv asociat cu ajutorul aplicației Garmin Connect Mobile, urmați instrucțiunile de pe ecran.
	- Dacă ați asociat deja un alt dispozitiv cu ajutorul aplicației Garmin Connect Mobile, din meniul sau •••, selectați **Dispozitive Garmin** > **Adăugare dispozitiv** şi urmaţi instructiunile de pe ecran.
- **5** Urmați instrucțiunile de pe ecran pentru a activa notificările pe telefon (opţional).

**NOTĂ:** notificările de pe telefon necesită un telefon inteligent compatibil echipat cu tehnologia Bluetooth. Pentru mai multe informaţii, vizitaţi [www.garmin.com/ble](http://www.garmin.com/ble).

#### **Redarea solicitărilor audio pe smartphone-ul dvs.**

Înainte de a putea configura solicitări sonore, trebuie să aveți un smartphone cu aplicația Garmin Connect Mobile asociat dispozitivului dvs. Edge .

Puteți seta aplicația Garmin Connect Mobile astfel încât să redea anunturi de stare motivationale pe smartphone în timpul unei ture sau al altui tip de activitate. Solicitările audio includ numărul turei şi durata turei, navigaţia, puterea, ritmul sau viteza şi date despre puls. În timpul unei solicitări sonore, aplicaţia Garmin Connect mobile dezactivează sunetele principale ale smartphone-ului pentru a reda anuntul. Puteti personaliza nivelurile de volum sonor în aplicaţia Garmin Connect Mobile.

- **1** Din setările aplicaţiei Garmin Connect Mobile, selectaţi **Dispozitive Garmin**.
- **2** Selectaţi dispozitivul dvs.
- **3** Selectaţi **Setări dispozitiv** > **Solicitări audio**.

### <span id="page-13-0"></span>**Pornirea unei sesiuni GroupTrack**

Înainte de a putea începe o sesiune GroupTrack, trebuie să aveți un smartphone cu aplicația mobilă Garmin Connect asociată cu dispozitivul (*[Asocierea unui smartphone](#page-12-0)*, pagina 9).

În timpul unei deplasări cu bicicleta, îi puteţi vedea pe hartă pe ceilalți cicliști din sesiuneaGroupTrack

- 1 Pe dispozitivul Edge, selectati **E** > Settings > GroupTrack pentru a activa afişarea conexiunilor pe ecranul hărţii.
- 2 Din aplicatia Garmin Connect Mobile, din meniul setări, selectaţi **LiveTrack** > **GroupTrack**.
- **3** Selectaţi **Vizibil pentru** > **Toate conexiunile**. **NOTĂ:** dacă deţineţi mai multe dispozitive compatibile, trebuie să selectaţi unul pentru sesiunea GroupTrack.
- **4** Selectaţi **Începere LiveTrack**.
- **5** Pe dispozitivul Edge, selectați ▶, după care mergeți la plimbare.
- **6** Derulați pe hartă pentru a vă vizualiza contactele.

# $\triangle$ 200ft **Distance 154**  $4.1^{\circ}$

Puteţi atinge o pictogramă de pe hartă pentru a vedea locaţia şi direcţia de mers a celorlalţi ciclişti participanţi la sesiunea GroupTrack.

**7** Derulaţi până la lista GroupTrack.

Puteți selecta un ciclist din listă, iar acesta va fi afișat în centrul hărtii.

### **Sfaturi pentru sesiunile GroupTrack**

Caracteristica GroupTrack vă permite să urmăriţi activitatea celorlalţi ciclişti utilizând LiveTrack direct pe ecran. Toţi cicliştii din grup trebuie să fie conexiuni în contul dvs. Garmin Connect.

- Pedalati în aer liber folosind GPS-ul.
- Asociati dispozitivul dvs. Edge cu telefonul dvs. inteligent utilizând tehnologia Bluetooth.
- În cadrul aplicației Garmin Connect Mobile, din meniul setări, selectaţi **Conexiuni** pentru a actualiza lista de ciclişti pentru sesiunea dvs. GroupTrack.
- Asiguraţi-vă că toate contactele dvs. şi-au asociat telefoanele inteligente la dispozitive și inițiați o sesiune LiveTrack în cadrul aplicaţiei Garmin Connect Mobile.
- Asiguraţi-vă că toate contactele dvs. sunt în aria de acoperire (40 km sau 25 mi).
- Pe durata unei sesiuni GroupTrack, derulaţi la hartă pentru a vă vizualiza conexiunile.
- Opriți-vă din cursă înainte de a încerca să vizualizați locația şi direcţia de mers a celorlalţi ciclişti participanţi la sesiunea GroupTrack.

### **Transferarea fişierelor pe un alt dispozitiv Edge**

Puteţi transfera wireless trasee, segmente şi exerciţii de pe un dispozitiv Edge compatibil pe un altul, utilizând tehnologia Bluetooth.

**1** Porniţi ambele dispozitive Edge şi aduceţi-le în raza de acoperire (3 m) reciprocă.

- 2 De pe dispozitivul care conține fișierele, selectați **= Settings** > **Device Transfers** > **Share Files**.
- **3** Selectati un tip de fisier de partajat.
- **4** Selectaţi unul sau mai multe fişiere de transferat.
- **5** De pe dispozitivul care primește fișierele, selectați **= Settings** > **Device Transfers**.
- **6** Selectati o conexiune din apropiere.
- **7** Selectaţi unul sau mai multe fişiere de primit.

După finalizarea transferului de fişiere, pe ambele dispozitive este afişat un mesaj.

# **Funcţiile de detecţie a incidentelor şi de asistenţă**

### **Detecţie incidente**

### **ATENŢIE**

Detectarea incidentelor este o funcție suplimentară concepută în principal pentru utilizarea pe parcursul călătoriei. Detectarea incidentelor nu trebuie considerată ca o metodă principală pentru a obţine ajutor de urgenţă. Aplicaţia Garmin Connect Mobile nu contactează serviciile de urgenţă în numele dvs.

Atunci când un incident este detectat de către dispozitivul dvs. Edge cu GPS activat, aplicaţia Garmin Connect Mobile poate trimite automat un mesaj text şi un email cu numele dvs. şi locația GPS către contactele de urgență.

Pe dispozitivul dvs. apare un mesaj şi telefonul inteligent asociat ce indică contactele dvs. va fi notificat după 30 de secunde. Dacă nu este nevoie de ajutor, puteţi anula mesajul automat de urgenţă.

Înainte de a putea activa detectarea incidentelor pe dispozitivul dvs., trebuie să configurați informațiile despre contactele de urgenţă în aplicaţia Garmin Connect Mobile. Telefonul dvs. inteligent asociat trebuie să fie prevăzut cu un plan de date şi să se afle într-o zonă cu acoperire în reţea în care sunt disponibile datele. Contactele dvs. de urgenţă trebuie să poată primi mesaje text (este posibil să se aplice tarifele standard pentru mesageria text).

### **Asistenţă**

### **ATENŢIE**

Asistenţa este o caracteristică suplimentară și nu trebuie considerată ca o metodă principală de a obţine ajutor de urgenţă. Aplicaţia Garmin Connect Mobile nu contactează serviciile de urgenţă în numele dvs.

Când dispozitivul dvs. Edge cu GPS activat este conectat la aplicaţia Garmin Connect Mobile, puteţi trimite un mesaj text automat cu numele dvs. şi locaţia GPS către contactele dvs. de urgenţă.

Înainte de a putea activa funcția de asistență pe dispozitivul dvs., trebuie să configuraţi informaţiile despre contactele de urgenţă în aplicaţia Garmin Connect Mobile. Smartphone-ul dvs. Bluetooth asociat trebuie să fie prevăzut cu un plan de date şi să se afle într-o zonă cu acoperire în reţea în care sunt disponibile datele. Contactele dvs. de urgenţă trebuie să poată primi mesaje text (este posibil să se aplice tarifele standard pentru mesageria text).

Pe dispozitivul dvs. apare un mesaj şi contactele dvs. vor fi notificate după expirarea cronometrului. Dacă nu este nevoie de asistenţă, puteţi anula mesajul.

### **Configurarea funcţiilor de detecţie a incidentelor şi de asistenţă**

**1** Din magazinul de aplicaţii de pe smartphone-ul dvs., instalaţi şi deschideţi aplicaţia Garmin Connect Mobile.

- <span id="page-14-0"></span>**2** Asociaţi smartphone-ul dvs. cu dispozitivul (*[Asocierea unui](#page-12-0) [smartphone](#page-12-0)*, pagina 9).
- **3** Din setările aplicației Garmin Connect Mobile, selectați **Contacte de urgență** şi introduceţi informaţiile privind ciclistul și contactele de urgență.

Contactele dvs. selectate primesc un mesaj care le identifică drept contacte de urgență.

**NOTĂ:** atunci când introduceţi contacte de urgență, detecţia incidentelor este activată automat pe dispozitiv.

**4** Activaţi GPS la dispozitivul dvs. Edge (*[Modificarea setării](#page-21-0)  satelitului*[, pagina 18](#page-21-0)).

### **Vizualizarea contactelor dvs. de urgență**

Înainte de a putea vizualiza contactele dvs. de urgență pe dispozitivul dvs., trebuie să vă configurați informațiile ca biciclist și contactele de urgență din aplicația Garmin Connect Mobile.

#### Selectaţi > **Contacts**.

Apar numele și numerele de telefon ale contactelor dvs. de urgență.

### **Solicitarea de asistenţă**

Înainte de a putea solicita asistență, trebuie să activați GPS-ul de pe dispozitivul Edge.

**1** Mentineti apăsat  $\circ$  timp de patru secunde pentru a activa funcția de asistență.

Dispozitivul emite un sunet şi trimite mesajul după finalizarea numărătorii de cinci secunde.

**2** Dacă este necesar, selectaţi **Send** pentru a trimite imediat mesajul.

### **Pornirea și oprirea detecției incidentelor**

Selectaţi > **Settings** > **System** > **Incident Detection**.

### **Anularea unui mesaj automat**

Atunci când un incident este detectat de către dispozitivul dvs., puteți anula mesajul automat de urgență de pe dispozitivul dvs. sau telefonul inteligent asociat înainte de a fi trimis contactelor dvs. de urgență.

Selectați **Cancel** >  $\sqrt{\ }$  înainte ca numărătoarea inversă de 30 de secunde să ia sfârșit.

#### **Trimiterea unei actualizări de stare după un incident**

Înainte de a putea trimite o actualizare de stare către contactele dvs. de urgență, dispozitivul dvs. trebuie să detecteze un incident și să trimită un mesaj automat de urgență către contactele dvs. de urgență.

Puteți trimite o actualizare de stare către contactele dvs. de urgență prin care le informați despre faptul că nu aveți nevoie de ajutor.

Din pagina de stare, selectaţi **Incident Detected** > **I'm Okay**. Un mesaj este trimis către toate contactele de urgență.

# **Senzori ANT+**

Dispozitivul dvs. poate fi utilizat cu senzori ANT+ wireless. Pentru mai multe informații despre compatibilitate și achiziția de senzori opţionali, vizitaţi <http://buy.garmin.com>.

### **Montarea pe corp a monitorului cardiac**

**NOTĂ:** dacă nu aveţi un monitor cardiac, puteţi omite această sarcină.

Trebuie să purtaţi monitorul cardiac direct pe piele, imediat sub stern. Acesta trebuie să fie suficient de bine fixat pentru a rămâne la poziție în timpul activităților.

**1** Prindeți modulul monitorului cardiac  $\overline{0}$  pe curea.

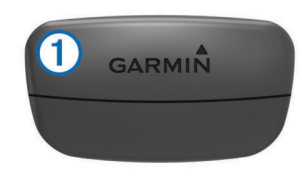

Siglele Garmin de pe modul şi de pe curea trebuie să fie cu partea corectă în sus.

**2** Umeziti electrozii (2) si plasturii de contact (3) de pe partea din spate a curelei, pentru a crea o conexiune puternică între piept şi transmiţător.

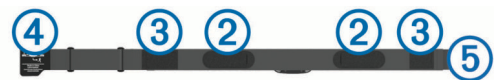

**3** Înfăşuraţi cureaua în jurul pieptului şi conectaţi cârligul curelei  $\left($ 4) la bucla  $\left($ 5).

**NOTĂ:** eticheta de întreţinere nu trebuie să se plieze.

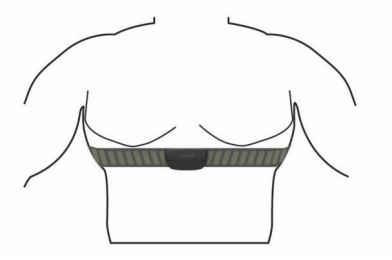

Siglele Garmin trebuie să fie cu partea corectă în sus.

**4** Aduceţi dispozitivul la 3 m (10 ft) de monitorul cardiac.

După ce vă montați monitorul cardiac, acesta este activ și trimite date.

**SUGESTIE:** dacă datele privind pulsul sunt neregulate sau nu apar, consultaţi sfaturile de depanare (*[Sfaturi pentru date de](#page-15-0)  [puls neregulate](#page-15-0)*, pagina 12).

#### **Consultantul pentru recuperare**

Puteti utiliza dispozitivul Garmin cu un monitor cardiac pentru a afișa durata rămasă până vă veți recupera complet și veți fi pregătit pentru următorul exercițiu solicitant.

**Durata recuperării**: durata recuperării este afişată imediat după o activitate. Timpul este contorizat prin numărătoare inversă până în momentul optim pentru a încerca un alt exerciţiu solicitant.

#### *Vizualizarea timpului de recuperare*

Înainte de a putea utiliza funcția perioadei de recuperare, trebuie să vă puneţi monitorul cardiac şi să îl asociaţi cu dispozitivul (*[Asocierea senzorilor ANT+](#page-16-0)*, pagina 13). Dacă dispozitivul dvs. livrat împreună cu un monitor cardiac, dispozitivul şi senzorul sunt deja asociate. Pentru o estimare de cea mai mare acurateţe, finalizaţi configurarea profilului de utilizator (*[Setarea](#page-20-0)  [profilului de utilizator](#page-20-0)*, pagina 17) şi setaţi frecvenţa dvs. cardiacă maximă (*[Setarea zonelor de puls](#page-15-0)*, pagina 12).

- **1** Selectaţi > **My Stats** > **Recovery Advisor** > **Enable**.
- **2** Începeţi o tură cu bicicleta.
- **3** La finalul turei, selectaţi **Save Ride**.

Este afişată durata recuperării. Durata maximă este de 4 zile, iar durata minimă este de 6 ore.

#### **Despre estimarea volumelor VO2 max.**

VO2 max. este volumul maxim de oxigen (în mililitri) pe care îl puteţi consuma pe minut pe kilogram de greutate corporală la performanţa maximă. Simplu spus, volumul VO2 max. este un indicator al performanţei atletice şi ar trebui să crească odată cu îmbunătăţirea nivelului dvs. atletic. Estimarea volumelor VO2 max. este oferită și susținută de Firstbeat. Puteți utiliza dispozitivul Garmin asociat cu un monitor de frecvenţă cardiacă

<span id="page-15-0"></span>şi un contor de putere compatibile pentru a afişa estimarea volumului dvs. VO2 max. pentru ciclism.

#### *Afişarea volumului VO2 max. estimat*

Înainte de a putea vizualiza estimarea volumului VO2, trebuie să vă puneți monitorul de frecvență cardiacă, să instalați contorul de putere şi să le asociaţi cu dispozitivul (*[Asocierea senzorilor](#page-16-0) ANT+*[, pagina 13\)](#page-16-0). Dacă dispozitivul dvs. a fost livrat împreună la pachet cu un monitor cardiac, dispozitivul şi senzorul sunt deja asociate. Pentru o estimare de cea mai mare acurateţe, finalizaţi configurarea profilului de utilizator (*[Setarea profilului de](#page-20-0) utilizator*[, pagina 17](#page-20-0)) şi setaţi frecvenţa dvs. cardiacă maximă (*Setarea zonelor de puls*, pagina 12).

**NOTĂ:** este posibil ca prima dată estimarea să pară inexactă. Dispozitivul are nevoie de câteva ture pentru a memora performantele dvs. de ciclism.

- **1** Rulaţi la intensitate ridicată constantă timp de cel puţin 20 de minute în aer liber.
- **2** La finalul turei, selectaţi **Save Ride**.
- **3** Selectaţi > **My Stats** > **VO2 Max.**.

Estimarea volumului VO2 max. este afişată sub forma unui număr şi ca poziţie pe indicatorul color.

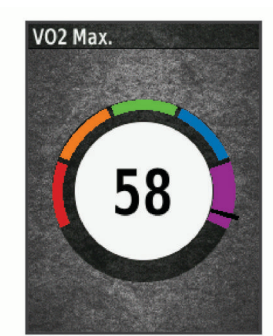

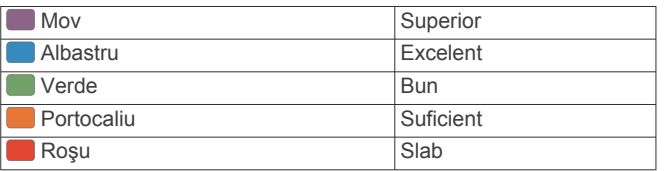

Datele despre volumul VO2 max, și analiza acestuia sunt furnizate cu permisiunea The Cooper Institute® . Pentru mai multe informaţii, consultaţi anexa (*[Clasificările standard ale](#page-28-0)  [volumului maxim de O2](#page-28-0)*, pagina 25) şi accesaţi [www.CooperInstitute.org.](http://www.CooperInstitute.org)

#### *Sfaturi pentru estimarea volumelor VO2 max. în activităţile de ciclism*

Succesul şi acurateţea calculării volumelor VO2 max. se îmbunătătesc când rulați depunând un efort susținut și moderat, iar frecvenţa cardiacă şi puterea nu variază puternic.

- Înaintea turei, verificați ca dispozitivul, monitorul de frecvență cardiacă și contorul de putere să funcționeze corect, să fie asociate şi să aibă baterii cu durată de viaţă suficientă.
- Pe durata turei de 20 de minute, menţineţi-vă frecvenţa cardiacă la peste 70% din frecventa cardiacă maximă.
- Pe durata turei de 20 de minute, menţineţi un nivel oarecum constant al puterii produse.
- Evitaţi terenurile în pantă.
- Evitați să mergeți în grup, deoarece se stă mult "în plasă".

#### **Vizualizarea scorului de stres**

Înainte de a putea vizualiza scorul dvs. de stres, trebuie să vă puneți un monitor cardiac pentru piept și să îl asociați cu dispozitivul (*[Asocierea senzorilor ANT+](#page-16-0)*, pagina 13).

Scorul de stres este rezultatul unui test de trei minute efectuat în timp ce stați nemișcat, în timp ce dispozitivul Edge analizează

variabilitatea pulsului pentru a vă determina nivelul de stres general. Antrenamentele, somnul, nutriţia şi stresul în general, toate au impact asupra performanţelor unui atlet. Intervalul scorului de stres este 1-100, unde 1 este o stare de stres foarte redus şi 100 este o stare de stres foarte puternic. Cunoaşterea scorului de stres vă poate ajuta să decideți dacă corpul dvs. este pregătit pentru un antrenament solicitant sau pentru yoga.

**SUGESTIE:** Garmin recomandă măsurarea scorului de stres aproximativ la aceeași oră și în aceleași condiții în fiecare zi.

- **1** Selectaţi **My Stats** > **Stress Score** > **Measure**.
- 2 Stati nemiscat și odihniți-vă 3 minute.

#### **Setarea zonelor de puls**

Dispozitivul utilizează informațiile din profilul dvs. de utilizator, din configurarea iniţială, pentru a determina zonele de puls. Puteți ajusta manual zonele de frecvență cardiacă în funcție de obiectivele de fitness (*Obiective fitness*, pagina 12). Pentru date de cea mai mare precizie despre consumul de calorii în timpul activităţii, trebuie să setaţi frecvenţa cardiacă maximă, frecventa cardiacă de repaus și zonele de frecvență cardiacă.

- **1** Selectaţi > **My Stats** > **Training Zones** > **Heart Rate Zones**.
- **2** Introduceţi valorile pentru frecvenţa cardiacă maximă, pragul de lactat și frecvența cardiacă de repaus.

Puteți folosi funcția de detectare automată pentru a detecta automat pulsul în timpul unei activităţi. Valorile zonelor se actualizează automat, dar puteţi, de asemenea, să editaţi fiecare valoare manual.

- **3** Selectaţi **Based On:**.
- **4** Selectaţi o opţiune:
	- Selectați **BPM** pentru a vizualiza și pentru a edita zonele în bătăi pe minut.
	- Selectați % Max. pentru a vizualiza și a edita zonele ca procent din pulsul dvs. maxim.
	- Selectati % HRR pentru a vizualiza și a edita zonele ca procent din frecvenţa cardiacă de rezervă (frecvenţa cardiacă maximă minus frecvenţa cardiacă în repaus).
	- Selectati %LTHR pentru a vizualiza și a edita zonele ca procent din pulsul dvs., la pragul de lactat.

#### *Despre zonele de puls*

Numeroşi sportivi utilizează zonele de puls pentru a măsura şi a-și mări rezistența cardiovasculară și pentru a-și îmbunătăți nivelul de fitness. O zonă de puls este un interval setat de bătăi pe minut. Cele cinci zone de puls comun acceptate sunt numerotate de la 1 la 5, în ordinea crescătoare a intensităţii. În general, zonele de puls sunt calculate sub formă de procente din pulsul maxim.

#### *Obiective fitness*

Cunoaşterea zonelor dvs. de puls vă poate ajuta să vă măsuraţi şi să vă îmbunătăţiţi condiţia fizică prin înţelegerea şi aplicarea acestor principii.

- Pulsul dvs. este o măsură excelentă a intensității exercițiilor.
- Antrenamentele desfăşurate în anumite zone de puls vă pot ajuta să vă îmbunătăţiţi capacitatea şi rezistenţa cardiovasculară.

Dacă vă cunoaşteţi pulsul maxim, puteţi utiliza tabelul (*[Calculul](#page-27-0) [zonelor de puls](#page-27-0)*, pagina 24) pentru a determina cea mai bună zonă de puls pentru obiectivele dvs. de fitness.

Dacă nu vă cunoaşteţi pulsul maxim, utilizaţi unul dintre calculatoarele disponibile pe internet. Unele săli de sport şi centre de sănătate pot asigura un test de măsurare a pulsului maxim. Pulsul maxim implicit este egal cu 220 minus vârsta dvs.

#### **Sfaturi pentru date de puls neregulate**

Dacă datele de puls sunt neregulate sau nu apar, puteţi încerca aceste sfaturi.

- <span id="page-16-0"></span>• Aplicaţi din nou apă pe electrozi şi pe plasturii de contact.
- Strângeți cureaua pe piept.
- Încălziți-vă timp de 5-10 minute.
- Urmaţi instrucţiunile de întreţinere (*[Întreţinerea monitorului](#page-24-0) cardiac*[, pagina 21\)](#page-24-0).
- Purtați o cămasă de bumbac sau umeziți bine ambele fețe ale curelei.

Materialele sintetice care se freacă de monitorul cardiac sau îl ating pot crea electricitate statică de natură să afecteze semnalele de puls.

• Îndepărtaţi-vă de sursele care pot afecta monitorul cardiac. Printre sursele de interferențe se numără câmpuri electromagnetice puternice, unii senzori wireless de 2,4 GHz, linii electrice de înaltă tensiune, motoare electrice, cuptoare, cuptoare cu microunde, telefoane fără fir la 2,4 GHz şi puncte de acces LAN wireless.

# **Instalarea senzorului de viteză**

**NOTĂ:** dacă nu aveţi acest senzor, puteţi omite această sarcină.

**SUGESTIE:** Garmin recomandă să ancoraţi bicicleta pe un suport în timp ce instalaţi senzorul.

- **1** Poziţionaţi şi ţineţi senzorul de viteză pe partea superioară a butucului roții.
- **2** Trageți cureaua ① în jurul butucului roții și fixați-o în agățătoarea 2 de pe senzor.

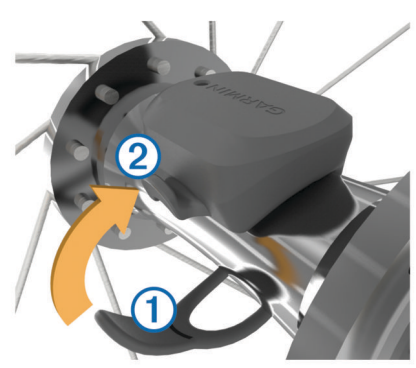

Este posibil ca senzorul să fie înclinat, când este instalat pe un butuc asimetric. Acest lucru nu afectează funcționarea.

**3** Învârtiţi roata pentru a verifica dacă există joc. Senzorul trebuie să nu ajungă în contact cu alte componente ale bicicletei.

**NOTĂ:** lED-ul se aprinde intermitent în verde timp de cinci secunde pentru a indica o activitate după două rotiri.

# **Instalarea senzorului de cadenţă**

NOTĂ: dacă nu aveți acest senzor, puteți omite această sarcină.

**SUGESTIE:** Garmin recomandă să ancoraţi bicicleta pe un suport în timp ce instalați senzorul.

- **1** Selectati o dimensiune a benzii care se potrivește cel mai bine pentru a se fixa în siguranță pe brațul pedalier  $\odot$ . Banda pe care o selectați trebuie să fie cea mai mică bandă care poate fi întinsă peste braţul pedalier.
- **2** Pe partea opusă sensului de circulaţie, poziţionaţi şi ţineţi partea plată a senzorului de cadenţă pe interiorul braţului pedalier.
- **3** Trageți benzile 2 în jurul brațului pedalier și fixați-le în agățătorile 3 de pe senzor.

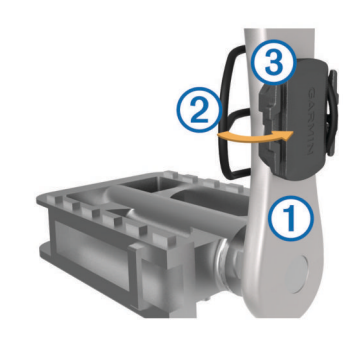

- **4** Învârtiţi braţul pedalier pentru a verifica dacă există joc. Senzorul şi benzile trebuie să nu ajungă în contact cu nicio componentă a bicicletei şi nici cu încălţămintea dvs. **NOTĂ:** lED-ul se aprinde intermitent în verde timp de cinci secunde pentru a indica o activitate după două rotiri.
- **5** Efectuați o tură de probă de 15 minute și inspectați senzorul şi benzile pentru a vă asigura că nu există semne de deteriorare.

### **Despre senzorii de viteză şi de cadenţă**

Datele despre cadență primite de la senzorul de cadență sunt înregistrate întotdeauna. Dacă nu există senzori de viteză şi de cadență asociați cu dispozitivul, sunt utilizate datele GPS pentru a calcula viteza și distanța.

Cadenta este ritmul de pedalare sau de "învârtire" măsurat în funcție de numărul de rotații ale brațului pedalier pe minut (rpm).

### **Stabilirea mediei datelor despre cadenţă sau putere**

Setarea pentru stabilirea mediei datelor diferite de zero este disponibilă dacă vă antrenați cu un senzor de cadență sau cu un contor de putere opționale. Setarea implicită exclude valorile zero care apar când nu pedalați.

Puteţi schimba valoarea acestei setări (*[Setări pentru](#page-22-0) [înregistrarea datelor](#page-22-0)*, pagina 19).

# **Asocierea senzorilor ANT+**

Înainte de a putea efectua asocierea, trebuie să vă puneți monitorul de frecvență cardiacă sau să instalați senzorul.

Asocierea este conectarea senzorilor wireless ANT+, de exemplu conectarea unui monitor de frecvență cardiacă la dispozitivul Garmin.

**1** Aduceţi dispozitivul la 3 m (10 ft.) de senzor.

**NOTĂ:** staţionaţi la 10 m (33 ft.) distanţă de senzorii ANT+ ai altor ciclişti în timpul asocierii.

- **2** Selectaţi > **Settings** > **Sensors** > **Add Sensor**.
- **3** Selectaţi o opţiune:
	- Selectaţi un tip de senzor.
	- Selectaţi **Search All** pentru a căuta toţi senzorii din apropiere.

Este afişată o listă cu senzorii disponibili.

- **4** Selectaţi unul sau mai mulţi senzori de asociat cu dispozitivul.
- **5** Selectaţi **Add**.

Când senzorul este asociat cu dispozitivul, starea senzorului este Connected. Puteţi particulariza un câmp de date să afişeze datele de la senzor.

# **Antrenamentul cu un contor de putere**

- Accesaţi [www.garmin.com/intosports](http://www.garmin.com/intosports) pentru a consulta o listă cu senzorii ANT+ care sunt compatibili cu dispozitivul (de exemplu Vector™).
- Pentru mai multe informații, consultați manualul de utilizare a contorului de putere.
- <span id="page-17-0"></span>• Ajustaţi zonele dvs. de putere pentru a se potrivi cu obiectivele stabilite şi cu abilităţile dvs. (*Setarea zonelor de putere*, pagina 14).
- Utilizați alerte pentru intervale pentru a fi notificat când atingeţi o zonă de putere specificată (*[Setarea alertelor de](#page-21-0)  interval*[, pagina 18\)](#page-21-0).
- Particularizaţi câmpurile de date despre putere (*[Personalizarea ecranelor de date](#page-21-0)*, pagina 18).

#### **Setarea zonelor de putere**

Valorile pentru zone sunt valori implicite şi este posibil să nu se potrivească abilităţilor dvs. Puteţi ajusta zonele manual pe dispozitiv sau utilizând Garmin Connect. Dacă vă cunoașteți valoarea puterii de prag funcționale (FTP), puteți introduce această valoare, lăsând software-ul să vă calculeze automat zonele de putere.

- **1** Selectaţi > **My Stats** > **Training Zones** > **Power Zones**.
- 2 Introduceti valoarea FTP.
- **3** Selectaţi **Based On:**.
- 4 Selectati o optiune:
	- Selectaţi **watts** pentru a vizualiza şi a edita zonele în waţi.
	- Selectati % FTP pentru a vizualiza și a edita zonele ca procent din puterea de prag functională.

#### **Calibrarea contorului de putere**

Înainte de a putea calibra contorul de putere, trebuie să îl instalați, să îl asociați cu dispozitivul și să începeți să înregistrați date cu acesta în mod activ.

Pentru instrucţiuni de calibrare specifice contorului dvs. de putere, a se vedea instrucţiunile producătorului.

- **1** Selectaţi > **Settings** > **Sensors**.
- 2 Selectati contorul de putere.
- **3** Selectaţi **Calibrate**.
- **4** Menţineţi contorul de putere activ pedalând până când este afişat mesajul.
- **5** Urmati instructiunile de pe ecran.

#### **Puterea pe baza pedalelor**

Vector măsoară puterea bazată pe pedale.

Vector măsoară forța pe care o aplicați, de câteva sute de ori pe secundă. Vector măsoară, de asemenea, cadenţa sau viteza unghiulară de pedalare. Măsurând forța, direcția forței, rotația braţului pedalier şi timpul, Vector poate determina puterea (waţi). Deoarece Vector măsoară independent puterea pentru piciorul stâng şi pentru piciorul drept, acesta raportează echilibrul stânga-dreapta al puterii.

**NOTĂ:** sistemul Vector S nu furnizează echilibrul stângadreapta al puterii.

#### **Dinamica ciclismului**

Valorile măsurate pentru dinamica ciclismului arată modul în care aplicaţi putere în timpul acţionării pedalei şi locul în care aplicaţi puterea pe pedală, permiţându-vă să înţelegeţi modul specific în care mergeţi cu bicicleta. Când înţelegeţi cum şi unde produceţi putere, vă puteţi antrena mai eficient şi vă puteţi evalua bicicleta.

**NOTĂ:** trebuie să aveţi un sistem cu doi senzori Edge pentru a utiliza metrica dinamicii ciclismului.

Pentru mai multe informaţii, accesaţi [www.garmin.com](http://www.garmin.com/cyclingdynamics) [/cyclingdynamics](http://www.garmin.com/cyclingdynamics).

#### *Utilizarea dinamicii ciclismului*

Înainte de a putea utiliza dinamica ciclismului, trebuie să asociaţi Vector contorul de putere cu dispozitivul (*[Asocierea senzorilor](#page-16-0)  ANT+*[, pagina 13\)](#page-16-0).

**NOTĂ:** înregistrarea dinamicii ciclismului utilizează memorie suplimentară pe dispozitiv.

- **1** Începeţi o tură cu bicicleta.
- **2** Derulaţi la ecranul cu dinamica ciclismului pentru a vă vizualiza datele fazei de putere  $(1)$ , faza de putere totală  $(2)$  și decalajul în centrul platformei 3.

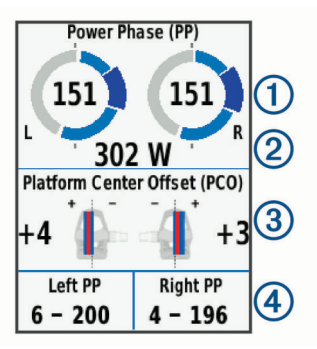

**3** Dacă este necesar, țineți apăsat un câmp de date 4 pentru a-l schimba (*[Personalizarea ecranelor de date](#page-21-0)*, pagina 18).

**NOTĂ:** cele două câmpuri de date din partea de jos a ecranului pot fi particularizate.

Puteti trimite datele turei în Garmin Connect aplicația mobilă pentru a vizualiza date suplimentare despre dinamica ciclismului (*[Trimiterea turei la Garmin Connect](#page-19-0)*, pagina 16).

#### **Date despre faza de putere**

Faza de putere este regiunea de acţionare a pedalei (între unghiul de rotire iniţial al braţului şi unghiul de rotire final al bratului) în care produceți putere pozitivă.

#### **Decalajul în centrul platformei**

Decalajul în centrul platformei este acel loc de pe platforma pedalei în care aplicaţi forţa.

#### **Personalizare funcţii Vector**

Înainte de a putea personaliza funcțiile Vector, trebuie să vă asociaţi dispozitivul cu un contor de putereVector.

- **1** Selectaţi > **Settings** > **Sensors**.
- 2 Selectati contorul de putere Vector.
- **3** Selectaţi **Sensor Details** > **Vector Features**.
- **4** Selectaţi o opţiune.
- **5** Dacă este necesar, selectați comutatoarele basculante pentru a activa sau a dezactiva eficienţa la pedalare, uniformitatea pedalelor şi dinamica ciclismului.

#### **Actualizarea software-ului Vector utilizând dispozitivul Edge**

Înainte de a putea actualiza software-ul, trebuie să asociaţi dispozitivul Edge cu sistemul Vector.

- **1** Trimiteţi datele turei în contul dvs. Garmin Connect (*[Trimiterea turei la Garmin Connect](#page-19-0)*, pagina 16). Garmin Connect caută automat actualizări de software şi le trimite la dispozitivul Edge.
- **2** Aduceţi dispozitivul Edge în raza de acţiune (3 m) a senzorului.
- **3** Rotiţi de câteva ori braţul pedalier. Dispozitivul Edge vă solicită să instalați toate actualizările de software aflate în aşteptare.
- **4** Urmaţi instrucţiunile de pe ecran.

#### **Afişarea estimării FTP**

Dispozitivul utilizează informaţiile din profilul dvs. de utilizator, din configurarea iniţială, pentru a vă estima puterea de prag funcţională (FTP). Pentru o valoare mai precisă a FTP, puteţi efectua un test FTP utilizând un contor de putere şi un monitor cardiac asociat (*[Efectuarea unui test FTP](#page-18-0)*, pagina 15).

Selectaţi > **My Stats** > **FTP**.

<span id="page-18-0"></span>Valoarea estimată pentru FTP este afişată ca valoare măsurată în waţi pe kilogram, putere produsă în waţi şi o poziție pe indicatorul color.

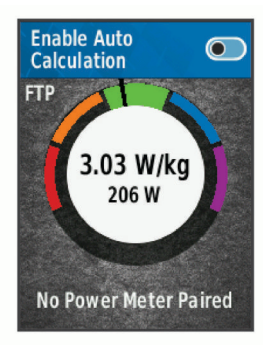

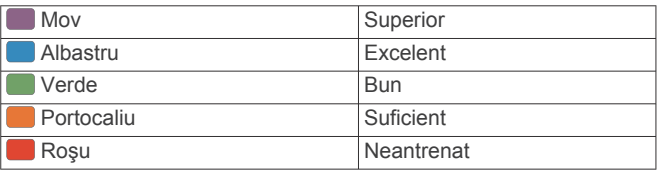

Pentru mai multe informaţii, consultaţi anexa (*[Clasificările](#page-27-0)  FTP*[, pagina 24\)](#page-27-0).

#### *Efectuarea unui test FTP*

Înainte de a putea efectua un test pentru a vă determina pragul de putere funcţională (FTP), trebuie să aveţi un contor de putere şi un monitor cardiac asociate (*[Asocierea senzorilor ANT+](#page-16-0)*, [pagina 13\)](#page-16-0).

#### **1** Selectaţi > **My Stats** > **FTP** > **FTP Test** > **Ride**.

**2** Selectati ▶ pentru a porni cronometrul.

După ce începeţi tura, dispozitivul afişează fiecare pas al testului, ţinta şi datele despre puterea curentă. Când testul este finalizat, este afişat un mesaj.

- **3** Selectaţi ▶ pentru a opri cronometrul.
- **4** Selectaţi **Save Ride**.

Valoarea pragului FTP este afişată ca valoare măsurată în wați pe kilogram, putere produsă în wați și o poziție pe indicatorul color.

#### *Calcularea automată a pragului FTP*

Înainte ca dispozitivul să poată calcula pragul de putere funcţională (FTP), trebuie să aveţi un contor de putere şi un monitor cardiac asociate (*[Asocierea senzorilor ANT+](#page-16-0)*, [pagina 13\)](#page-16-0).

- **1** Selectaţi > **My Stats** > **FTP** > **Enable Auto Calculation**.
- **2** Rulaţi la intensitate ridicată constantă timp de cel puţin 20 de minute în aer liber.
- **3** La finalul turei, selectaţi **Save Ride**.
- **4** Selectaţi > **My Stats** > **FTP**.

Valoarea pragului FTP este afişată ca valoare măsurată în wați pe kilogram, putere produsă în wați și o poziție pe indicatorul color.

### **Utilizarea schimbătoarelor electronice**

Înainte de a putea utiliza schimbătoare electronice compatibile, cum ar fi schimbătoarele Shimano® Di2™, trebuie să le asociaţi cu dispozitivul dvs. (*[Asocierea senzorilor ANT+](#page-16-0)*, pagina 13). Puteţi particulariza câmpurile de date opţionale (*[Personalizarea](#page-21-0)  [ecranelor de date](#page-21-0)*, pagina 18). Dispozitivul Edge afişează valorile ajustărilor curente, când senzorul este în modul de ajustare.

### **Conștientizare situațională**

Dispozitivul Edge dvs. poate fi utilizat cu dispozitivul Varia Vision™, Varia™ luminile inteligente ale bicicletei și radarul

retrovizor pentru a îmbunătăți conștientizarea situațională. Consultați manualul de utilizare al dispozitivului dvs. Varia pentru mai multe informații.

**NOTĂ:** se recomandă să actualizați software-ul Edge înainte de a asocia dispozitivele Varia (*[Actualizarea software-ului](#page-25-0)*, [pagina 22](#page-25-0)).

### **Utilizarea cântarului**

Dacă aveți un cântar ANT+ compatibil, dispozitivul poate citi datele de la cântar.

- **1** Selectaţi > **Sensors** > **Add Sensor** > **Weight Scale**. Când cântarul este găsit, este afişat un mesaj.
- **2** Staţi pe cântar când vi se indică acest lucru.

**NOTĂ:** dacă utilizați un cântar cu analizor corporal, scoatețivă pantofii şi ciorapii, pentru a vă asigura că toţi parametrii corporali sunt citiți și înregistrați.

**3** Coborâţi de pe cântar când vi se indică acest lucru.

**SUGESTIE:** dacă survine o eroare, coborâţi de pe cântar. Urcaţi din nou când vi se indică acest lucru.

#### **Datele de la cântarul inteligent**

Dacă aveți un dispozitiv Garmin Index™, cele mai recente date de pe cântar sunt stocate în contul dvs. Garmin Connect. Data următoare când conectați dispozitivul Edge la contul dvs. Garmin Connect, datele privind greutatea sunt actualizate în profilul dvs. de utilizator Edge.

### **Istoric**

Istoricul include durata, distanța, caloriile, viteza, date privind turele, elevația și informații de la senzorul opțional ANT+.

**NOTĂ:** istoricul nu este înregistrat cât timp cronometrul este oprit sau întrerupt.

Când memoria dispozitivului este plină, este afişat un mesaj. Dispozitivul nu şterge şi nu suprascrie automat istoricul. Încărcaţi cu regularitate istoricul în Garmin Connect pentru a ţine evidenta datelor tuturor turelor.

### **Vizualizarea turei**

- **1** Selectaţi > **History** > **Rides**.
- **2** Selectaţi o tură.
- **3** Selectati o optiune.

#### **Vizualizarea timpului în fiecare zonă de antrenament**

Înainte de a vă putea vizualiza timpii din fiecare zonă de antrenament, trebuie să asociaţi dispozitivul cu un monitor de frecvență cardiacă sau cu un contor de putere compatibile, să finalizaţi o activitate şi să salvaţi activitatea.

Vizualizarea timpilor pentru fiecare zonă de frecventă cardiacă si fiecare zonă de putere vă poate ajuta să ajustați intensitatea antrenamentelor. Puteţi ajusta zonele de putere (*[Setarea](#page-17-0) [zonelor de putere](#page-17-0)*, pagina 14) şi zonele de frecvenţă cardiacă (*[Setarea zonelor de puls](#page-15-0)*, pagina 12) pentru a se potrivi cu obiectivele şi abilităţile dvs. Puteţi particulariza un câmp de date pentru a afişa timpii din zonele de antrenament în timpul turei (*[Personalizarea ecranelor de date](#page-21-0)*, pagina 18).

- **1** Selectaţi > **History** > **Rides**.
- **2** Selectaţi o tură.
- **3** Selectaţi o opţiune:
	- Dacă tura dvs. are date de la un senzor, selectaţi **Time in HR Zone** sau **Time in Power Zone**.
	- Dacă tura dvs. are date de la ambii senzori, selectaţi **Time in Zone** şi selectaţi **Heart Rate Zones** sau **Power Zones**.

### <span id="page-19-0"></span>**Vizualizarea totalurilor de date**

Puteti vizualiza datele acumulate pe care le-ati salvat pe dispozitiv, inclusiv numărul de ture, timpul, distanța și caloriile.

Selectaţi > **History** > **Totals**.

### **Ştergerea unei ture**

- **1** Selectaţi > **History** > **Rides**.
- **2** Selectaţi o tură.
- **3** Selectati $\widehat{m} > \checkmark$ .

## **Trimiterea turei la Garmin Connect**

#### *ATENŢIONARE*

Pentru a preveni corodarea, uscaţi bine portul USB, capacul de intemperii, precum şi zona învecinată, înainte de a încărca sau conecta dispozitivul la un computer.

**1** Ridicați capacul de protecție împotriva intemperiilor  $\bigcirc$  de pe portul USB 2.

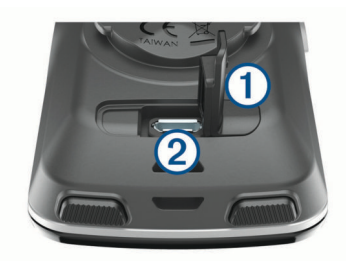

- **2** Introduceţi conectorul mic al cablului USB în portul USB al dispozitivului.
- **3** Introduceţi conectorul mare al cablului USB într-un port USB al computerului.
- **4** Accesaţi [www.garminconnect.com/start](http://www.garminconnect.com/start).
- **5** Urmați instrucțiunile de pe ecran.

#### **Garmin Connect**

Vă puteți conecta cu prietenii dvs. pe Garmin Connect. Garmin Connect vă oferă instrumentele pentru a monitoriza, analiza, partaja și pentru a vă încuraja reciproc. Înregistrați evenimentele stilului dvs. de viată activ, inclusiv alergări, plimbări, ciclism, înot, excursii, sesiuni de triatlon şi altele.

Puteţi crea un cont Garmin Connect gratuit atunci când vă asociați dispozitivul cu telefonul utilizând aplicația pentru mobil Garmin Connect, sau puteți accesa [www.garminconnect.com.](http://www.garminconnect.com)

**Stocaţi-vă activităţile în memorie**: după finalizarea şi salvarea unei activităţi cu dispozitivul dvs., puteţi încărca activitatea respectivă pe Garmin Connect şi o puteţi păstra oricât timp doriti.

**Analizaţi-vă datele**: puteţi vizualiza informaţii mai detaliate cu privire la activităţile dvs., inclusiv durata, distanţa, altitudinea, frecvența cardiacă, numărul de calorii arse, cadență, o vedere de sus de tip hartă, diagrame de ritm şi de viteză, precum şi rapoarte care pot fi particularizate.

**NOTĂ:** unele date necesită un accesoriu optional, precum un monitor cardiac.

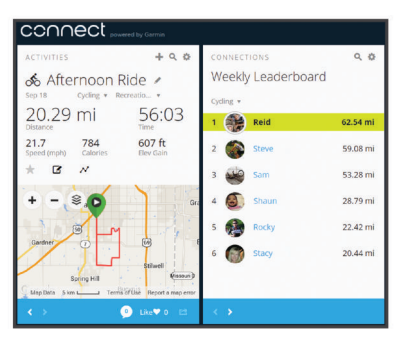

- **Planificaţi-vă antrenamentele**: puteţi alege un obiectiv de fitness și puteți încărca unul din planurile de antrenamente de zi cu zi.
- Partajati-vă activitățile: vă puteți conecta cu prietenii pentru a vă urmări activităţile reciproc sau puteţi publica linkuri către activitățile dvs. pe site-urile preferate de rețele sociale.

### **Caracteristici conectate Wi**‑**Fi®**

Dispozitivul Edge are funcții conectate Wi-Fi. Aplicația Garmin Connect Mobile nu este necesară pentru a utiliza conectivitatea Wi‑Fi.

**NOTĂ:** dispozitivul trebuie să fie conectat la o reţea wireless pentru a putea beneficia de aceste funcţii.

- **Încărcări de activităţi pe Garmin Connect**: transmite automat datele privind activitatea către Garmin Connect imediat ce aţi terminat de înregistrat activitatea.
- **Trasee, exerciţii şi planuri de antrenament**: activităţile selectate anterior din Garmin Connect sunt trimise wireless către dispozitivul dvs.
- **Actualizări software**: dispozitivul descărcă wireless cea mai recentă actualizare de software. La următoarea activare a dispozitivului, puteţi urma instrucţiunile de pe ecran pentru a actualiza software-ul.

#### **Configurarea conectivităţii Wi**‑**Fi**

- **1** Accesaţi [www.garminconnect.com/start](http://www.garminconnect.com/start) şi descărcaţi aplicaţia Garmin Express™.
- **2** Urmaţi instrucţiunile de pe ecran pentru a configura conectivitatea Wi‑Fi cu Garmin Express.

#### **Wi**‑**FiSetări**

### Selectaţi > **Settings** > **Wi-Fi**.

**Wi-Fi**: activează tehnologia wireless Wi‑Fi.

- **NOTĂ:** alte setări Wi‑Fi apar numai atunci când Wi‑Fi este activată.Wi‑Fi
- **Auto Upload**: vă permite să încărcați activități automat într-o rețea wireless cunoscută.

**Add Network**: conectează dispozitivul dvs. la o reţea wireless.

### **Înregistrarea datelor**

Dispozitivul utilizează înregistrarea inteligentă. Acesta înregistrează punctele-cheie în care schimbaţi direcţia, viteza sau frecvența cardiacă.

Când există asociat un contor de putere, dispozitivul înregistrează puncte la fiecare secundă. Înregistrarea punctelor la fiecare secundă vă pune la dispoziţie un parcurs extrem de detaliat şi utilizează mai mult din memoria disponibilă.

Pentru informații despre stabilirea mediei datelor pentru cadență şi putere, consultaţi *[Stabilirea mediei datelor despre cadenţă](#page-16-0)  sau putere*[, pagina 13.](#page-16-0)

### **Gestionarea datelor**

**NOTĂ:** dispozitivul nu este compatibil cu Windows® 95, 98, Me, Windows NT<sup>®</sup> și cu Mac<sup>®</sup> OS 10.3 și versiunile anterioare.

### <span id="page-20-0"></span>**Conectarea dispozitivului la computer**

#### *ATENŢIONARE*

Pentru a preveni corodarea, uscați bine portul USB, capacul de intemperii, precum şi zona învecinată, înainte de a încărca sau conecta dispozitivul la un computer.

- 1 Ridicati capacul de protectie împotriva intemperiilor de pe portul USB.
- **2** Introduceţi conectorul mic al cablului USB în portul USB.
- **3** Introduceţi conectorul mare al cablului USB într-un port USB al computerului.

Dispozitivul apare ca unitate amovibilă în Computerul meu pe computerele Windows şi ca volum instalat pe computerele Mac.

#### **Transferarea fişierelor pe dispozitiv**

1 Conectati dispozitivul la computer.

Pe computerele Windows, dispozitivul apare ca unitate amovibilă sau ca dispozitiv portabil. Pe computerele Mac, dispozitivul apare ca un volum montat.

**NOTĂ:** este posibil ca unele computere cu unități de rețea multiple să nu afiseze în mod corect unitățile corespunzătoare dispozitivului. Consultaţi documentaţia sistemului dvs. de operare pentru a afla cum să mapaţi unitatea.

- **2** Pe computer, deschideţi browserul de fişiere.
- **3** Selectaţi un fişier.
- **4** Selectaţi **Editare** > **Copiere**.
- **5** Deschideti dispozitivul portabil, unitatea sau volumul corespunzător dispozitivului.
- **6** Navigaţi la un folder.
- **7** Selectaţi **Editare** > **Lipire**.

Fişierul va apărea în lista de fişiere din memoria dispozitivului.

#### **Ştergerea fişierelor**

# *ATENŢIONARE*

Dacă nu cunoaşteţi rolul unui fişier, nu îl ştergeţi. Memoria dispozitivului dvs. contine fisiere importante de sistem, care nu trebuie sterse.

- **1** Deschideţi unitatea sau volumul **Garmin**.
- **2** Dacă este necesar, deschideţi un folder sau volum.
- **3** Selectaţi un fişier.
- **4** Apăsaţi tasta **Ştergere** de pe tastatură.

**NOTĂ:** dacă utilizaţi un computer Apple® , trebuie să goliţi folderul Coş de gunoi pentru a elimina complet fişierele.

#### **Deconectarea cablului USB**

Dacă dispozitivul dvs. este conectat la computer ca unitate sau volum amovibil, trebuie să îl deconectaţi în siguranţă de la computer pentru a evita pierderea datelor. Dacă dispozitivul este conectat la computerul dvs. Windows ca dispozitiv portabil, nu este necesară deconectarea în siguranță.

- **1** Realizaţi o acţiune:
	- În cazul computerelor Windows, selectaţi pictograma **Deconectarea în siguranţă a unui dispozitiv hardware**  din bara de sistem şi apoi selectaţi dispozitivul dvs.
	- Pentru Apple computere, selectaţi dispozitivul şi selectaţi **Fişier** > **Deconectare**.
- **2** Deconectaţi cablul de la computer.

# **Personalizarea dispozitivului dvs.**

### **Funcţii descărcabile Connect IQ**

Puteți adăuga caracteristici Connect IQ la dispozitivul dvs. de la Garmin și de la alți furnizori, utilizând aplicația Connect IQ Mobile.

- **Câmpuri de date**: permit descărcarea de câmpuri noi de date, care prezintă datele senzorului, de activitate şi de istoric în moduri noi. Puteţi adăuga câmpuri de date Connect IQ la caracteristicile şi paginile integrate.
- **Widgeturi**: furnizează informaţii imediate, inclusiv date de senzor şi notificări.
- **Aplicaţii**: adăugaţi caracteristici interactive la dispozitivul dvs., precum noi activităţi în mediul exterior şi de tip fitness.

#### **Descărcarea caracteristicilor Connect IQ cu ajutorul computerului**

- **1** Conectaţi dispozitivul la computer utilizând un cablu USB.
- **2** Accesaţi [apps.garmin.com](http://apps.garmin.com) şi conectaţi-vă.
- **3** Selectaţi o caracteristică Connect IQ şi descărcaţi-o.
- **4** Urmaţi instrucţiunile de pe ecran.

### **Profiluri**

Edge vă pune la dispoziție mai multe moduri în care puteți particulariza dispozitivul, inclusiv profiluri. Profilurile sunt o colecție de setări care optimizează dispozitivul pe baza modului în care îl utilizați. De exemplu, puteți crea setări și vizualizări diferite pentru antrenament şi pentru ciclism montan.

Când utilizați un profil și schimbați setări cum sunt, de exemplu, câmpurile de date sau unitățile de măsură, schimbările sunt salvate automat ca parte a profilului respectiv.

- Activity Profiles: puteti crea profiluri de activitate pentru fiecare tip de ciclism. De exemplu, puteţi crea câte un profil de activitate separate pentru antrenament, pentru curse şi pentru ciclism montan. Profilul de activitate include pachete de date personalizate, totaluri pe activități, alerte, zone de antrenament (de exemplu frecvenţa cardiacă şi viteza), setări de antrenament (de exemplu Auto Pause® şi Auto Lap® ) şi setări de navigare.
- **User Profile**: puteţi actualiza setările pentru sex, vârstă, greutate, înălțime și atlet profesionist. Dispozitivul utilizează aceste informaţii pentru a calcula datele precise ale turei.

#### **Setarea profilului de utilizator**

Puteţi actualiza setările pentru sex, vârstă, greutate, înălţime şi atlet profesionist. Dispozitivul utilizează aceste informații pentru a calcula datele precise ale turei.

- **1** Selectați > **My Stats** > **User Profile**.
- **2** Selectaţi o opţiune.

#### **Despre atleţii profesionişti**

Un atlet profesionist este o persoană care s-a antrenat intens mulţi ani (exceptând rănirile minore) şi are o frecvenţă cardiacă în repaus de 60 de bătăi pe minut (bpm) sau mai mică.

### **Despre setările pentru antrenament**

Opțiunile și setările următoare vă permit pentru să particularizați dispozitivul în funcție de necesitățile dvs. de antrenare. Aceste setări sunt salvate într-un profil de activitate. De exemplu, puteți seta alertele de durată pentru profilul pentru curse şi un declanşator de tip Auto Lap în funcţie de poziţie pentru profilul pentru ciclism montan.

#### **Actualizarea profilului de activitate**

puteți particulariza zece profiluri de activitate. Puteți particulariza setările şi câmpurile de date pentru o anumită activitate sau pentru o anumită călătorie.

- <span id="page-21-0"></span>**1** Selectaţi > **Settings** > **Activity Profiles**.
- **2** Selectati o optiune:
	- Selectaţi un profil.
	- Selectati **E** > Add.
- **3** Dacă este necesar, editaţi numele şi culoarea pentru profilul respectiv.
- **4** Selectaţi o opţiune:
	- Selectaţi **Data Screens** pentru a particulariza ecranele de date şi câmpurile de date (*Personalizarea ecranelor de date*, pagina 18).
	- Selectaţi **Default Ride Type** pentru a configura tipul de tură specific acestui profil de activitate, cum ar fi naveta. **SUGESTIE:** după o tură care nu este specifică unui profil de activitate, puteți actualiza manual tipul de tură. Datele precise despre tipul de tură sunt importante pentru a putea crea trasee agreate de mers cu bicicleta.
	- Selectați GPS Mode pentru a dezactiva funcția GPS (*[Antrenare în interior](#page-8-0)*, pagina 5) sau pentru a schimba setarea pentru sateliţi (*Modificarea setării satelitului*, pagina 18).
	- Selectaţi **Navigation** pentru a particulariza setările hărţii (*[Setările hărţii](#page-12-0)*, pagina 9) şi setările pentru stabilirea rutei (*[Setări rută](#page-11-0)*, pagina 8).
	- Selectaţi **Alerts** pentru a particulariza alertele de antrenament (*Alerte*, pagina 18).
	- Selectati **Auto Features > Auto Lap** pentru a seta modul de declanşare a turelor (*Marcarea turelor în funcţie de poziţie*, pagina 18).
	- Selectaţi **Auto Features** > **Auto Pause** pentru a schimba momentul în care cronometrul se întrerupe automat (*[Utilizarea Auto Pause](#page-22-0)*, pagina 19).
	- Selectaţi **Auto Features** > **Auto Sleep** pentru a intra automat în modul de inactivitate după cinci minute de inactivitate (*[Utilizarea inactivării automate](#page-22-0)*, pagina 19).
	- Selectaţi **Auto Features** > **Auto Scroll** pentru a particulariza afişajul ecranelor de date pentru antrenament în timp ce cronometrul funcţionează (*[Utilizarea derulării](#page-22-0) automate*[, pagina 19](#page-22-0)).
	- Selectaţi **Timer Start Mode** pentru a particulariza modul în care dispozitivul detectează începerea unei ture şi porneşte automat cronometrul (*[Pornirea automată a](#page-22-0) [cronometrului](#page-22-0)*, pagina 19).

Toate schimbările sunt salvate în profilul de activitate.

#### **Personalizarea ecranelor de date**

Puteti particulariza ecranele de date pentru fiecare profil de activitate.

- **1** Selectați > **Settings** > **Activity Profiles**.
- **2** Selectaţi un profil.
- **3** Selectaţi **Data Screens**.
- **4** Selectaţi un ecran de date.
- **5** Dacă este necesar, activați ecranul de date.
- **6** Selectaţi numărul de câmpuri de date de afişat pe ecran.
- **7** Selectati ✔.
- **8** Selectaţi un câmp de date pentru a-l modifica.
- **9** Selectati ✔.

### **Modificarea setării satelitului**

Pentru creșterea performanțelor în medii dificile și pentru localizarea mai rapidă a poziţiei GPS, puteţi activa GPS +GLONASS. Utilizarea GPS+GLONASS reduce durata de viaţă a bateriei mai rapid decât dacă s-ar utiliza numai GPS-ul.

**1** Selectaţi > **Settings** > **Activity Profiles**.

- **2** Selectaţi un profil.
- **3** Selectaţi **GPS Mode**.
- **4** Selectaţi o opţiune.

#### **Alerte**

Puteţi utiliza alerte pentru a vă antrena stabilind anumite obiective pentru durată, distanţă, calorii, cadenţă, frecvenţă cardiacă şi putere. Setările alertelor sunt salvate împreună cu profilul de activitate.

#### *Setarea alertelor de interval*

Dacă aveți un monitor cardiac opțional, un senzor de cadență opţional sau un contor de putere opţional, puteţi configura alerte de interval. O alertă de interval vă notifică atunci când dispozitivul măsoară valori mai mari sau mai mici faţă de un interval de valori specificat. De exemplu, puteţi seta dispozitivul să vă alerteze când aveţi cadenţa mai mică de 40 RPM şi mai mare de 90 RPM. De asemenea, puteţi utiliza o zonă de antrenament (*[Zonele de antrenament](#page-9-0)*, pagina 6) pentru alerta de interval.

- 1 Selectati  $\equiv$  > **Settings** > **Activity Profiles**.
- 2 Selectati un profil.
- **3** Selectaţi **Alerts**.
- **4** Selectaţi **Heart Rate Alert**, **Cadence Alert** sau **Power Alert**.
- **5** Dacă este necesar, activați alerta.
- **6** Selectați valorile minime și maxime sau selectați zonele.
- **7** Dacă este necesar, selectați ✔.

De fiecare dată când depășiti sau coborâți sub intervalul specificat, apare un mesaj. De asemenea, dispozitivul emite un semnal sonor dacă tonurile sonore sunt activate (*[Activarea şi](#page-23-0)  [dezactivarea tonurilor dispozitivului](#page-23-0)*, pagina 20).

#### *Setarea unei alerte repetitive*

O alertă repetitivă vă notifică de fiecare dată când dispozitivul înregistrează o anumită valoare sau un anumit interval. De exemplu, puteți seta ca dispozitivul să vă alerteze la fiecare 30 de minute.

- **1** Selectaţi > **Settings** > **Activity Profiles**.
- **2** Selectaţi un profil.
- **3** Selectaţi **Alerts**.
- **4** Selectaţi un tip de alertă.
- **5** Activati alerta.
- **6** Introduceti o valoare.
- **7** Selectați ✔.

De fiecare dată când atingeţi valoarea de alertă, apare un mesaj. De asemenea, dispozitivul emite un semnal sonor dacă tonurile sonore sunt activate (*[Activarea şi dezactivarea tonurilor](#page-23-0)  [dispozitivului](#page-23-0)*, pagina 20).

#### **Auto Lap**

#### *Marcarea turelor în funcţie de poziţie*

Puteţi utiliza funcţia Auto Lap pentru a marca automat tura la o anumită poziţie. Această funcţie este utilă pentru a vă compara performanţele pe diferitele porţiuni ale turei (de exemplu, o cătărare lungă sau sprinturi de antrenament). Pe trasee, puteti utiliza opţiunea By Position pentru a declanşa ture la toate poziţiile de tură salvate în traseu.

- **1** Selectați > **Settings** > **Activity Profiles**.
- **2** Selectaţi un profil.
- **3** Selectaţi **Auto Features** > **Auto Lap** > **Auto Lap Trigger** > **By Position** > **Lap At**.
- 4 Selectati o optiune:
	- Selectaţi **Lap Press Only** pentru a declanșa contorul de ture de fiecare dată când selectați $\bigcirc$  și de fiecare dată

<span id="page-22-0"></span>când treceţi din nou pe lângă oricare dintre locaţiile respective.

- Selectati **Start and Lap** pentru a declansa contorul de ture în locația GPS în care selectați  $\bigcirc$  și în oricare locatie de pe parcurs în care selectati $\bigcirc$ .
- Selectati Mark and Lap pentru a declansa contorul de ture într-o anumită locaţie GPS marcată înainte de a porni în tură şi în oricare locaţie de pe parcurs în care selectaţi  $\Omega$
- **5** Dacă este necesar, particularizaţi câmpurile de date despre ture (*[Personalizarea ecranelor de date](#page-21-0)*, pagina 18).

#### *Marcarea turelor în funcţie de distanţă*

Puteți utiliza funcția Auto Lap pentru a marca tura automat la parcurgerea unei anumite distante. Această funcție este utilă pentru a vă compara performanţele pe diferitele segmente ale unui parcurs (de exemplu la fiecare 10 mile sau la fiecare 40 de kilometri).

- **1** Selectați > **Settings** > **Activity Profiles**.
- 2 Selectati un profil.
- **3** Selectaţi **Auto Features** > **Auto Lap** > **Auto Lap Trigger** > **By Distance** > **Lap At**.
- 4 Introduceti o valoare.
- **5** Dacă este necesar, particularizaţi câmpurile de date despre tură (*[Personalizarea ecranelor de date](#page-21-0)*, pagina 18).

#### **Utilizarea Auto Pause**

Puteți utiliza funcția Auto Pause pentru a întrerupe automat cronometrul atunci când vă opriți din mișcare sau atunci când viteza scade sub o valoare specificată. Această funcție este utilă când tura include semafoare sau alte locații în care trebuie să încetiniți sau să vă opriți.

**NOTĂ:** istoricul nu este înregistrat cât timp cronometrul este oprit sau întrerupt.

- **1** Selectați > **Settings** > **Activity Profiles**.
- 2 Selectati un profil.
- **3** Selectaţi **Auto Features** > **Auto Pause**.
- 4 Selectati o optiune:
	- Selectati **When Stopped** pentru a întrerupe automat cronometrul atunci când vă opriţi din mişcare.
	- Selectaţi **Custom Speed** pentru a opri automat cronometrul atunci când viteza dvs. scade sub o valoare specificată.
- **5** Dacă este necesar, particularizaţi câmpurile de date opţionale despre durate (*[Personalizarea ecranelor de date](#page-21-0)*, [pagina 18\)](#page-21-0).

#### **Utilizarea inactivării automate**

Puteți utiliza funcția Auto Sleep pentru a intra automat în modul inactiv după 5 minute de inactivitate. În modul inactiv, ecranul este dezactivat, iar senzorii ANT+, Bluetooth și funcția GPS sunt deconectate.

Wi‑Fi funcţionează în continuare în timp ce dispozitivul este inactiv.

- **1** Selectați > **Settings** > **Activity Profiles**.
- **2** Selectaţi un profil.
- **3** Selectaţi **Auto Features** > **Auto Sleep**.

#### **Utilizarea derulării automate**

Puteți utiliza funcția Auto Scroll pentru a parcurge ciclic toate ecranele cu date de antrenament în timp ce cronometrul funcţionează.

- **1** Selectați > **Settings** > **Activity Profiles**.
- **2** Selectaţi un profil.
- **3** Selectaţi **Auto Features** > **Auto Scroll**.

**4** Selectaţi viteza de derulare.

#### **Pornirea automată a cronometrului**

Această funcție detectează automat momentul în care dispozitivul recepţionează sateliţi şi este în mişcare. Porneşte cronometrul de activitate sau vă reamintește să îl reporniți astfel încât să puteţi înregistra date în timpul turei.

- **1** Selectaţi > **Settings** > **Activity Profiles**.
- 2 Selectati un profil.
- **3** Selectaţi **Timer Start Mode**.
- **4** Selectaţi o opţiune:
	- Selectați Manual și selectați **D** pentru a porni cronometrul de activitate.
	- Selectaţi **Prompted** pentru a afişa un memento vizual atunci când atingeţi viteza de atenţionare start.
	- Selectati **Auto** pentru a porni automat cronometrul de activitate atunci când atingeţi viteza de start.

### **Setări Bluetooth**

Selectaţi > **Settings** > **Phone**.

**Enable**: activează tehnologia wireless Bluetooth.

**NOTĂ:** alte setări Bluetooth apar numai atunci când tehnologia wireless Bluetooth este activată.

- **Friendly Name:** vă permite să introduceți un nume intuitiv ce identifică dispozitivele dvs. cu tehnologie wireless Bluetooth.
- **Pair Smartphone**: conectează dispozitivul dvs. cu un smartphone compatibil Bluetooth. Această setare vă permite să utilizați funcții conectate prin Bluetooth, inclusiv LiveTrack şi încărcări de activităţi în Garmin Connect.
- **Call and Text Alerts**: permite activarea notificărilor telefonice de la smartphone-ul dvs. compatibil.
- **Missed Calls and Texts**: afişează notificările telefonului despre apelurile ratate de pe smartphone-ul compatibil.

### **Setări de sistem**

Selectaţi > **Settings** > **System**.

- Setări de afişare (*Setările afişajului*, pagina 19)
- Setări pentru înregistrarea datelor (*Setări pentru înregistrarea datelor*, pagina 19)
- Setări unitate (*[Schimbarea unităţilor de măsură](#page-23-0)*, pagina 20)
- Setări pentru tonuri (*[Activarea şi dezactivarea tonurilor](#page-23-0)  [dispozitivului](#page-23-0)*, pagina 20)
- Setări pentru limbă (*[Schimbarea limbii dispozitivului](#page-23-0)*, [pagina 20](#page-23-0))

### **Setările afişajului**

Selectaţi > **Settings** > **System** > **Display**.

- **Brightness**: setează luminozitatea iluminării de fundal.
- **Backlight Timeout**: setează intervalul de timp după care iluminarea de fundal se dezactivează.
- **Color Mode**: setează dispozitivul pentru a afişa culori pentru zi sau noapte. Puteți selecta opțiunea Auto pentru a permite dispozitivului să seteze automat culorile pentru zi sau pentru noapte în funcţie de oră.
- **Screen Capture**: vă permite să salvaţi imaginea ecranului dispozitivului.

#### **Setări pentru înregistrarea datelor**

#### Selectaţi > **Settings** > **System** > **Data Recording**.

**Recording Interval**: controlează modul în care dispozitivul înregistrează datele activităţii. Opţiunea Smart înregistrează punctele-cheie în care schimbaţi direcţia, viteza sau pulsul. Opţiunea 1 Sec înregistrează punctele în fiecare secundă. Creează o înregistrare foarte detaliată a activităţii dvs. şi

<span id="page-23-0"></span>măreşte dimensiunea fişierului în care este stocată activitatea.

- **Cadence Averaging**: controlează dacă dispozitivul include valorile zero ale cadenţei, înregistrate când nu pedalaţi (*[Stabilirea mediei datelor despre cadenţă sau putere](#page-16-0)*, [pagina 13\)](#page-16-0).
- **Power Averaging**: controlează dacă dispozitivul include valorile zero ale puterii, înregistrate când nu pedalaţi (*[Stabilirea](#page-16-0)  [mediei datelor despre cadenţă sau putere](#page-16-0)*, pagina 13).

#### **Schimbarea unităţilor de măsură**

Puteți particulariza unitățile de măsură pentru distanță și viteză, altitudine, temperatură, greutate, formatul poziţiei şi formatul orei.

- **1** Selectaţi > **Settings** > **System** > **Units**.
- **2** Selectaţi un tip de măsurare.
- **3** Selectaţi o unitate de măsură pentru setare.

#### **Activarea şi dezactivarea tonurilor dispozitivului** Selectaţi > **Settings** > **System** > **Tones**.

#### **Schimbarea limbii dispozitivului**

Selectaţi > **Settings** > **System** > **Language**.

#### **Schimbarea setărilor de configurare**

Puteți modifica toate setările pe care le-ați configurat în configurarea iniţială.

- **1** Selectaţi > **Settings** > **System** > **Device Reset** > **Initial Setup**.
- **2** Urmaţi instrucţiunile de pe ecran.

#### **Fusurile orare**

De fiecare dată când activaţi dispozitivul şi recepţionaţi date de la sateliţi sau vă sincronizați cu telefonul dvs. inteligent, dispozitivul detectează automat fusul orar şi ora curentă.

### **Configurarea modului de afişare extins**

Vă puteți utiliza dispozitivul dvs. Edge sub forma unui afișaj extins pentru a vizualiza ecrane de date de pe un ecran multisport compatibil Garmin. De exemplu, puteți asocia un dispozitiv Forerunner® compatibil pentru a afişa ecranele de date pe dispozitivul dvs. Edge pe durata unui triatlon.

- 1 Din dispozitivul dvs. Edge, selectati **Direction** > **Extended Display Mode** > **Connect Watch**.
- **2** De pe ceasul dvs. Garmin compatibil, selectaţi **Settings** > **Sensors & Accessories** > **Add New** > **Extended Display**.
- **3** Urmaţi instrucţiunile de pe ecranul dispozitivului dvs. Edge şi al ceasului Garmin pentru a finaliza procesul de asociere.

Ecranele de date din ceasul dvs. asociat apar în dispozitivul Edge atunci când dispozitivele sunt asociate.

**NOTĂ:** functiile normale ale dispozitivului Edge sunt dezactivate atunci când utilizați modul Afișaj extins.

După asocierea ceasului dvs. Garmin compatibil cu dispozitivul dvs. Edge, acestea se conectează automat la următoarea utilizare a modului Afişaj extins.

#### **Părăsirea modului de afişare extins**

Cât timp dispozitivul este în modul Afișare extinsă, atingeți ecranul şi selectaţi **Exit Extended Display Mode** > .

# **Informaţii dispozitiv**

# **Specificaţii**

### **Edge Specificaţii**

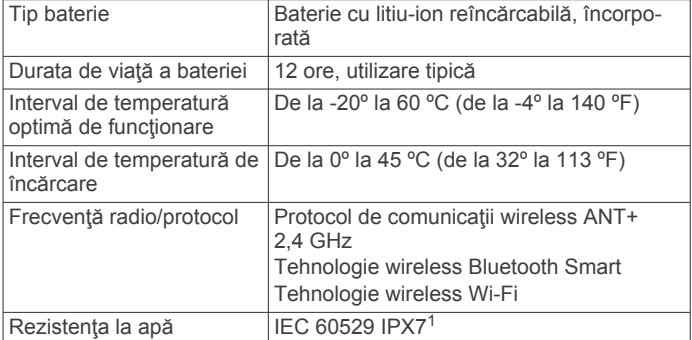

#### **Specificaţiile monitorului cardiac**

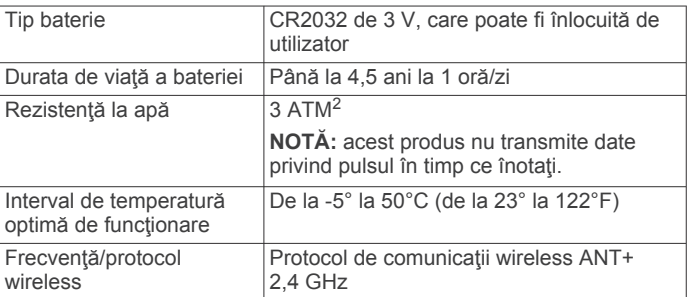

#### **Specificaţiile senzorului de viteză şi ale senzorului de cadenţă**

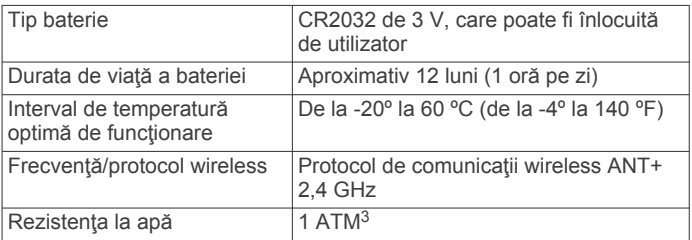

### **Întreţinere dispozitiv**

#### *ATENŢIONARE*

Nu depozitaţi dispozitivul în locuri în care poate fi expus timp îndelungat la temperaturi extreme; în caz contrar, dispozitivul poate fi deteriorat ireversibil.

Nu atingeţi niciodată ecranul tactil cu un obiect dur sau ascuţit; în caz contrar, ecranul poate fi deteriorat.

Evitati agenții chimici de curătare, solvenții și insecticidele care pot deteriora componentele din plastic şi finisajele.

Fixaţi bine capacul de intemperii pentru a preveni deteriorarea portului USB.

#### **Curăţarea dispozitivului**

- **1** Ştergeţi dispozitivul utilizând o lavetă umezită cu o soluţie de detergent slab.
- **2** Ştergeţi dispozitivul cu ceva uscat.

După curăţare, lăsaţi dispozitivul să se usuce complet.

<sup>1</sup> Dispozitivul este rezistent la expunerea accidentală la apă de până la 1 m pentru maxim 30 min. Pentru mai multe informații, vizitați [www.garmin.com/waterrating.](http://www.garmin.com/waterrating) <sup>2</sup> Dispozitivul este rezistent la presiunea echivalentă cu o adâncime de 30 m.

Pentru informații suplimentare, vizitați [www.garmin.com/waterrating](http://www.garmin.com/waterrating) <sup>3</sup> Dispozitivul este rezistent la presiunea echivalentă cu o adâncime de 10 m.

Pentru informaţii suplimentare, vizitaţi [www.garmin.com/waterrating](http://www.garmin.com/waterrating).

#### *ATENŢIONARE*

<span id="page-24-0"></span>Trebuie să desprindeți și să îndepărtați modulul înainte de a spăla cureaua.

O acumulare de transpiraţie şi de sare pe bandă poate diminua capacitatea monitorului cardiac de a raporta date exacte.

- Accesati [www.garmin.com/HRMcare](http://www.garmin.com/HRMcare) pentru instructiuni de spălare detaliate.
- Clătiţi cureaua după fiecare utilizare.
- Spălați la mașină cureaua după fiecare sapte utilizări.
- Nu introduceţi cureaua într-un uscător.
- Când uscaţi cureaua, agăţaţi-o sau întindeţi-o.
- Pentru a prelungi durata de viată a monitorului cardiac, desprindeţi modulul atunci când nu este utilizat.

### **Baterii care pot fi înlocuite de către utilizator**

### **AVERTISMENT**

Consultaţi ghidul *Informații importante privind siguranța și produsul, din cutia produsului, pentru a afla datele de siguranță și alte informații importante despre produs.*

### **Înlocuirea bateriei monitorului cardiac**

- **1** Utilizaţi o şurubelniţă Phillips mică pentru a demonta cele patru şuruburi de pe partea din spate a modulului.
- 2 Demontati capacul și bateria.

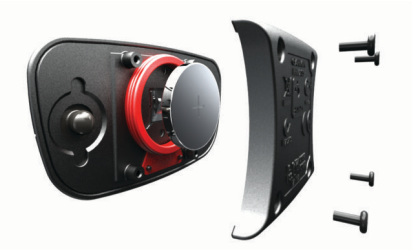

- **3** Aşteptaţi 30 de secunde.
- **4** Introduceți bateria nouă cu polul pozitiv orientat în sus. **NOTĂ:** nu deterioraţi şi nu pierdeţi garnitura inelară.
- **5** Montati la loc capacul posterior și cele patru șuruburi. **NOTĂ:** nu strângeţi excesiv.

După înlocuirea bateriei monitorului cardiac, este necesară reasocierea acestuia cu dispozitivul.

#### **Înlocuirea bateriei senzorului de viteză sau a senzorului de cadenţă**

LED-ul se aprinde intermitent în roşu pentru a indica un nivel scăzut al bateriei după două rotiri.

**1** Identificati capacul bateriei circulare  $(1)$ , situat pe partea din spate a senzorului.

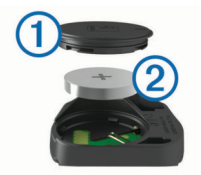

- **2** Rotiţi capacul în sens invers acelor de ceas până când marcatorul arată poziția deblocat și capacul este desfăcut suficient încât să poată fi scos.
- **3** Îndepărtați capacul și bateria 2. **SUGESTIE:** puteți utiliza o bucată de bandă 3 sau un magnet pentru a scoate bateria din capac.

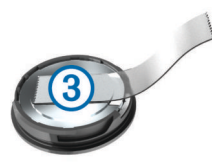

- **4** Aşteptaţi 30 de secunde.
- **5** Introduceți bateria nouă în capac, respectând polaritatea. **NOTĂ:** nu deterioraţi şi nu pierdeţi garnitura inelară.
- **6** Rotiti capacul în sensul acelor de ceas până când marcatorul arată poziţia blocat.

**NOTĂ:** lED-ul se aprinde intermitent în roşu şi verde câteva secunde după înlocuirea bateriei. Când LED-ul se aprinde intermitent în culoarea verde şi apoi se opreşte, dispozitivul este activ şi pregătit să trimită date.

# **Depanare**

### **Resetarea dispozitivului**

Dacă dispozitivul nu mai răspunde la comenzi, este recomandată resetarea acestuia. Aceste operaţii nu şterg datele sau setările dvs.

Mențineți apăsat  $\circlearrowright$  timp de 10 secunde.

Dispozitivul se resetează şi porneşte.

### **Ştergerea datelor utilizatorului**

Puteți restabili toate setările dispozitivului la valorile implicite din fabrică.

**NOTĂ:** aceste operaţii determină ştergerea tuturor informaţiilor introduse de utilizator, dar nu şi ştergerea istoricului.

Selectaţi > **Settings** > **System** > **Device Reset** > **Factory**   $Reset > \checkmark$ .

### **Maximizarea duratei de viaţă a bateriei**

- Activaţi **Battery Save Mode** (*Activarea modului de economisire a bateriilor*, pagina 21).
- Reduceţi luminozitatea iluminării de funda (*[Utilizarea](#page-5-0) [iluminării de fundal](#page-5-0)*, pagina 2) sau micşoraţi durata de temporizare pentru iluminarea de fundal (*[Setările afişajului](#page-22-0)*, [pagina 19](#page-22-0)).
- Selectaţi intervalul de înregistrare **Smart** (*[Setări pentru](#page-22-0) [înregistrarea datelor](#page-22-0)*, pagina 19).
- Activaţi funcţia **Auto Sleep** (*[Utilizarea inactivării automate](#page-22-0)*, [pagina 19](#page-22-0)).
- Dezactivaţi funcţia wireless **Phone** (*[Setări Bluetooth](#page-22-0)*, [pagina 19](#page-22-0)).
- Selectaţi setarea **GPS** (*[Modificarea setării satelitului](#page-21-0)*, [pagina 18](#page-21-0)).
- Eliminaţi senzorii wireless pe care nu-i mai utilizaţi.

### **Activarea modului de economisire a bateriilor**

Modul de economisire a bateriei reglează automat setările pentru a prelungi durata de viaţă a bateriei pentru ture mai lungi. În timpul unei activităţi, ecranul se dezactivează. Puteţi activa alertele automate și puteți atinge ecranul pentru a-l porni. Modul de economisire a bateriei înregistrează punctele traseului şi datele senzorului transmise prin GPS mai puţin frecvent. Exactitatea datelor care descriu viteza, distanţa şi informaţiile din timpul monitorizării este redusă.

**NOTĂ:** istoricul este înregistrat în modul de economisire a bateriei când cronometrul este pornit.

- **1** Selectaţi > **Settings** > **Battery Save Mode** > **Enable**.
- **2** Selectaţi alertele care activează ecranul în timpul unei activităţi.

### <span id="page-25-0"></span>**Îmbunătăţirea recepţiei prin satelit GPS**

- Sincronizați frecvent dispozitivul cu contul dvs. Garmin Connect:
	- Conectaţi-vă dispozitivul la un computer utilizând cablul USB şi aplicaţia Garmin Express.
	- Sincronizați dispozitivul cu aplicația Garmin Connect Mobile utilizând smartphone-ul cu funcţia Bluetooth activată.
	- Conectaţi dispozitivul la contul dvs. Garmin Connect utilizând o reţea Wi‑Fi wireless.

În timp ce este conectat la contul dvs. Garmin Connect, dispozitivul descarcă mai multe zile de date recepţionate prin satelit, ceea ce îi permite să localizeze rapid semnalele satelitilor.

- Luaţi dispozitivul afară, în spaţiu deschis, departe de clădiri înalte şi de copaci înalţi.
- Rămâneți pe loc câteva minute.

### **Dispozitiv în limba greşită**

- 1 Selectați<sup>1</sup>.
- **2** Derulaţi la ultimul element din listă şi selectaţi-l.
- **3** Derulaţi la ultimul element din listă şi selectaţi-l.
- **4** Derulaţi la al şaselea element din listă şi selectaţi-l.
- **5** Derulați în jos la limba dvs. și selectați-o.

### **Setarea altitudinii**

Dacă aveți date exacte despre elevațiile locației în care vă aflați, puteți calibra manual altimetrul de pe dispozitiv.

- 1 Selectati **Navigation** >  $\equiv$  > Set Elevation.
- **2** Introduceți altitudinea și selectați ✔.

### **Valorile de temperatură**

Dispozitivul poate afişa valori ale temperaturii mai mari decât temperatura reală a aerului, dacă dispozitivul este plasat în lumina directă a soarelui, dacă ţinut în mână sau dacă este în curs de încărcare utilizând un acumulator extern. De asemenea, dispozitivului îi va fi necesar un anumit interval de timp pentru a se acomoda schimbărilor semnificative de temperatură.

### **Garniturile O de schimb**

Benzile de schimb (garniturile O) sunt disponibile pentru montaj. **NOTĂ:** utilizati numai benzi de schimb din etilen-propilen-dienmonomer (EPDM). Accesați<http://buy.garmin.com>sau contactaţi dealerul dvs. Garmin.

### **Vizualizarea informaţiilor despre dispozitiv**

- **1** Selectaţi **Settings** > **System** > **About**.
- 2 Selectati o optiune.
	- Selectaţi **Regulatory Info** pentru a vizualiza informaţiile despre reglementare şi numărul modelului.
	- Selectați **Copyright Info** pentru a vizualiza informații despre software, ID-ul unităţii şi acordul de licenţă.

### **Actualizarea software-ului**

Înainte de a putea actualiza software-ul dispozitivului, trebuie să aveți un cont Garmin Connect și să descărcați aplicația Garmin Express.

- **1** Conectaţi dispozitivul la computer utilizând cablul USB. Când este disponibil un software nou, Garmin Express îl trimite la dispozitivul dvs.
- **2** Urmaţi instrucţiunile de pe ecran.
- **3** Nu deconectaţi dispozitivul de la computer în timpul procesului de actualizare.

**NOTĂ:** dacă aţi utilizat deja Garmin Express pentru a configura dispozitivul cu o conectivitate Wi‑Fi, Garmin Connect poate descărca automat pe dispozitiv actualizările de software disponibile, când acesta se conectează folosind Wi‑Fi.

### **Actualizări ale produsului**

Pe computer, instalati Garmin Express ([www.garmin.com](http://www.garmin.com/express) [/express\)](http://www.garmin.com/express). Pe smartphone, instalaţi aplicaţia Garmin Connect Mobile.

Aceasta oferă acces uşor la următoarele servicii pentru dispozitive Garmin:

- Actualizări software
- Actualizări hartă
- Datele se vor încărca în Garmin Connect
- Înregistrarea produsului

### **Cum obţineţi mai multe informaţii**

- Accesati [support.garmin.com](http://support.garmin.com) pentru manuale, articole și actualizări de software suplimentare.
- Vizitaţi [www.garmin.com/intosports](http://www.garmin.com/intosports).
- Vizitaţi [www.garmin.com/learningcenter](http://www.garmin.com/learningcenter).
- Accesaţi [buy.garmin.com](http://buy.garmin.com) sau contactaţi dealerul Garmin pentru informaţii privind accesoriile opţionale şi piesele de schimb.

# **Anexă**

### **Câmpuri de date**

Unele câmpuri de date necesită accesorii ANT+ pentru afişarea datelor.

**Balance**: echilibrul stânga/dreapta al puterii curente.

- **Balance 10s Avg.**: echilibrul mediu stânga/dreapta al puterii de deplasare timp de 10 secunde.
- **Balance 30s Avg.**: echilibrul mediu stânga/dreapta al puterii de deplasare timp de 30 secunde.
- **Balance 3s Avg.**: echilibrul mediu stânga/dreapta al puterii de deplasare timp de trei secunde.
- **Balance Avg.**: echilibrului mediu stânga/dreapta al puterii pentru activitatea curentă.
- **Balance Lap**: echilibrului mediu stânga/dreapta al puterii pentru tura curentă.
- **Battery Level**: energia rămasă a bateriei.
- **Battery Status**: energia rămasă a bateriei unui accesoriu luminos al bicicletei.
- **Beam Angle Status**: modul fasciculului de far.
- **Cadence**: ciclism. Numărul de rotaţii al braţului pedalier. Pentru ca aceste date să fie afişate, dispozitivul dvs. trebuie să fie conectat la un accesoriu de cadenţă.
- **Cadence Avg.**: ciclism. Cadenţa medie pentru activitatea curentă.
- **Cadence Lap**: ciclism. Cadenţa medie pentru tura curentă.
- **Calories**: numărul total de calorii arse.
- **Calories to Go:** în timpul unui exercitiu, caloriile rămase când ați stabilit ca țintă un număr de calorii.
- **Course Pt. Dist.**: distanţa rămasă până la următorul punct al traseului.
- **Di2 Battery Level**: energia rămasă a bateriei unui senzor Di2.

**Di2 Shift Mode**: modul curent de schimbare al unui senzor Di2. **Dist. - Lap**: distanţa parcursă pentru tura curentă.

- **Dist. Last Lap**: distanţa parcursă pentru cea mai recentă tură finalizată.
- Dist. to Dest.: distanța rămasă până la destinația finală. Pentru ca aceste date să fie afişate, trebuie să vă deplasaţi.
- **Dist. to Go**: în timpul unui exercițiu sau pe un traseu, distanța rămasă când ați stabilit ca țintă o distanță.
- **Dist. to Next**: distanţa rămasă până la următorul punct de pe traseu. Pentru ca aceste date să fie afişate, trebuie să vă deplasati.
- **Distance**: distanţa parcursă pentru traseul sau activitatea curente.
- **Distance Ahead:** distanta cu care sunteti în avans sau în urma Virtual Partner.
- **Elevation**: altitudinea locaţiei dvs. curente, deasupra nivelului mării sau sub acesta.
- **ETA at Destination**: ora estimată la care veți ajunge la destinația finală (ajustată conform orei locale din locul de destinație). Pentru ca aceste date să fie afișate, trebuie să vă deplasaţi.
- **ETA at Next:** ora estimată la care veți ajunge la următorul punct de pe traseu (ajustată conform orei locale din punctul de pe traseu). Pentru ca aceste date să fie afişate, trebuie să vă deplasati.
- **Front Gear**: transmisia faţă a bicicletei, raportată de un senzor de poziţie a transmisiei.
- Gear Battery: starea bateriei, raportată de un senzor de poziție a transmisiei.
- **Gear Combo**: Combinaţia curentă a poziţiilor transmisiei, raportată de un senzor de poziţie a transmisiei.
- Gear Ratio: numărul de dinți al transmisiilor față și spate ale bicicletei, conform celor detectate de un senzor de poziţie a transmisiei.
- **Gears**: transmisiile faţă şi spate ale bicicletei, raportate de un senzor de poziție a transmisiei.
- **GPS Accuracy**: marja de eroare în determinarea locaţiei exacte. De exemplu, locația dvs. detectată prin GPS are o precizie de +/- 3,65 m (12 ft.).
- **GPS Signal Strength**: puterea semnalului satelitului GPS.
- **Grade**: calculul ascensiunii (altitudine) comparativ cu rulajul (distanţă). De exemplu, dacă pentru fiecare 3 m (10 ft.) urcaţi parcurgeți 60 m (200 ft.), înclinația este 5%.
- Heading: direcția în care vă deplasați.
- **Heart Rate**: pulsul dvs. în bătăi pe minut (bpm). Dispozitivul dvs. trebuie să fie conectat la un monitor cardiac compatibil.
- **HR %HRR**: procentul rezervei de puls (pulsul maxim minus pulsul în repaus).
- **HR %Max.**: procentul din pulsul maxim.
- **HR Avg.**: pulsul mediu pentru activitatea curentă.
- **HR Avg. %HRR**: procentul mediu din rezerva de puls (pulsul maxim minus pulsul în repaus) pentru activitatea curentă.
- **HR Avg. %Max.**: procentul mediu din pulsul maxim pentru activitatea curentă.
- **HR Graph**: un grafic de bare care arată zona dvs. curentă de frecvenţă cardiacă (de la 1 la 5).
- **HR Lap**: pulsul mediu pentru tura curentă.
- **HR Lap %HRR**: procentul mediu din rezerva de puls (pulsul maxim minus pulsul în repaus) pentru tura curentă.
- **HR Lap %Max.**: procentul mediu din pulsul maxim pentru tura curentă.
- **HR Last Lap**: frecvenţa cardiacă medie pentru ultima tură finalizată.
- **HR to Go**: în timpul unui exercițiu, valoarea cu care sunteți peste sau sub ţinta stabilită pentru frecvenţa cardiacă.
- **HR Zone**: intervalul curent al pulsului dvs. (de la 1 la 5). Zonele implicite se bazează pe profilul dvs. de utilizator şi pe pulsul maxim (220 minus vârsta dvs.).
- **Laps**: numărul de ture finalizate în cadrul activităţii curente.
- **Light Mode**: modul de configurare a rețelei de lumini.
- **Lights Connected**: numărul de lumini conectate.
- **Location at Dest.**: ultimul punct din cursă sau de pe traseu.
- **Location at Next**: următorul punct din cursă sau de pe traseu.
- **Odometer:** un calcul din mers al distantei parcurse pentru toate călătoriile. Acest total nu se şterge când resetaţi datele călătoriei.
- **PCO**: decalajul de la centrul platformei. Decalajul în centrul platformei este locul de pe platforma pedalei în care este aplicată forța.
- **PCO Avg.**: decalajul mediu în centrul platformei pentru activitatea curentă.
- **PCO Lap**: decalajul mediu în centrul platformei pentru tura curentă.
- **Pedal Smoothness**: o măsurătoare care arată în ce măsură ciclistul aplică în mod egal fortă pe pedale la fiecare actionare a pedalelor.
- **Performance Condition**: scorul nivelului de performanță este o evaluare în timp real a capacității dvs. de efort.
- Power: Putere curentă generată în wați. Dispozitivul trebuie să fie conectat la un contor de putere compatibil.
- **Power %FTP**: puterea curentă manifestată, ca procent din puterea de prag funcțională.
- **Power 10s Avg.**: media puterii de mişcare produse timp de 10 de secunde.
- **Power 30s Avg.**: media puterii de mişcare produse timp de 30 de secunde.
- **Power 3s Avg.**: media puterii de mişcare produse timp de 3 de secunde.
- **Power Avg.**: puterea medie produsă pentru activitatea curentă.
- **Power IF**: Intensity Factor™ pentru activitatea curentă.
- **Power kJ**: lucrul mecanic acumulat efectuat (puterea produsă), în kilojouli.
- **Power Lap**: puterea medie produsă pentru tura curentă.
- **Power Lap Max.**: puterea cea mai mare produsă pentru tura curentă.
- **Power Last Lap**: puterea medie produsă pentru ultima tură finalizată.
- **Power Max.**: puterea cea mai mare produsă pentru activitatea curentă.
- **Power NP**: Normalized Power™ pentru activitatea curentă.
- **Power NP Lap**: Normalized Power medie pentru tura curentă.
- **Power NP Last Lap**: Normalized Power medie pentru ultima tură finalizată.
- **Power Phase L.**: unghiul fazei de putere curente pentru piciorul stâng. Faza de putere este acea regiune în care este acţionată pedala şi în care este produsă o putere pozitivă.
- **Power Phase L. Avg.**: unghiul fazei de putere medii pentru piciorul stâng pentru activitatea curentă.
- **Power Phase L. Lap**: unghiul fazei de putere medii pentru piciorul stâng pentru tura curentă.
- **Power Phase L. Peak**: unghiul de vârf al fazei de putere curente pentru piciorul stâng. Vârful fazei de putere este intervalul de unghiuri în care ciclistul produce cantitatea de vârf din forţa de acţionare.
- **Power Phase L. Peak Avg.**: unghiul de vârf al fazei de putere medii pentru piciorul stâng pentru activitatea curentă.
- <span id="page-27-0"></span>**Power Phase - L. Peak Lap**: unghiul de vârf al fazei de putere medii pentru piciorul stâng pentru tura curentă.
- **Power Phase R.**: unghiul fazei de putere curente pentru piciorul drept. Faza de putere este acea regiune în care este acționată pedala și în care este produsă o putere pozitivă.
- **Power Phase R. Avg.**: unghiul fazei de putere medii pentru piciorul drept pentru activitatea curentă.
- **Power Phase R. Lap**: unghiul fazei de putere medii pentru piciorul drept pentru tura curentă.
- **Power Phase R. Peak**: unghiul de vârf al fazei de putere curente pentru piciorul drept. Vârful fazei de putere este intervalul de unghiuri în care ciclistul produce cantitatea de vârf din forţa de acţionare.
- **Power Phase R. Peak Avg.**: unghiul de vârf al fazei de putere medii pentru piciorul drept pentru activitatea curentă.
- **Power Phase R. Peak Lap**: unghiul de vârf al fazei de putere medii pentru piciorul drept pentru tura curentă.
- **Power TSS**: Training Stress Score™ pentru activitatea curentă.
- Power watts/kg: cantitatea de putere produsă, în wați pe kilogram.
- **Power Zone**: intervalul curent de putere produsă (de la 1 la 7), în funcție de FTP sau de setările particularizate.
- **Rear Gear**: transmisia spate a bicicletei, raportată de un senzor de poziție a transmisiei.
- **Reps to Go**: în timpul unui exerciţiu, repetiţiile rămase.
- **Speed**: viteza curentă de deplasare.
- **Speed Avg.**: viteza medie pentru activitatea curentă.
- **Speed Lap**: viteza medie pentru tura curentă.
- **Speed Last Lap**: viteza medie pentru tura cel mai recent finalizată.
- **Speed Max.**: viteza de vârf pentru activitatea curentă.
- Sunrise: ora răsăritului de soare, pe baza poziției dvs. GPS.
- **Sunset**: ora apusului de soare, pe baza poziţiei dvs. GPS.
- **Target Power**: puterea produsă vizată în timpul unei activităţi.
- **Temperature**: temperatura aerului. Temperatura corpului dvs. afectează senzorul de temperatură.
- **Time**: timpul cronometrat pentru activitatea curentă.
- **Time Ahead:** timpul cu care sunteti în avans sau în urma Virtual Partner.
- **Time Avg. Lap**: timpul mediu pe tură pentru activitatea curentă.
- **Time Elapsed**: timpul total înregistrat. De exemplu, dacă porniți cronometrul și alergați timp de 10 minute, apoi opriți cronometrul pentru 5 minute, iar apoi porniți cronometrul și alergaţi timp de 20 de minute, timpul scurs este de 35 de minute.
- **Time in Zone**: timpul scurs pe fiecare zonă de frecvenţă cardiacă sau de putere.
- **Time Lap**: timpul cronometrat pentru tura curentă.
- **Time Last Lap**: timpul cronometrat pentru ultima tură finalizată.
- Time of Day: ora din zi pe baza setărilor dvs. curente de locație şi de oră (format, fus orar, ora de vară).
- **Time Seated**: timpul petrecut în şa pe durata pedalării pentru activitatea curentă.
- **Time Seated Lap**: timpul petrecut în şa pe durata pedalării în tura curentă.
- **Time Standing**: timpul petrecut în picioare pe durata pedalării pentru activitatea curentă.
- **Time Standing Lap**: timpul petrecut în picioare pe durata pedalării în tura curentă.
- **Time to Dest.**: durata estimată rămasă până ajungeţi la destinație. Pentru ca aceste date să fie afișate, trebuie să vă deplasati.
- **Time to Go:** în timpul unui exercițiu sau pe un traseu, timpul rămas când ați stabilit ca țintă un timp.
- Time to Next: durata estimată rămasă până ajungeți la următorul punct de pe traseu. Pentru ca aceste date să fie afişate, trebuie să vă deplasaţi.
- **Torque Effectiveness**: o măsurătoare care arată în ce măsură ciclistul pedalează eficient.
- **Total Ascent**: distanţa totală ca diferenţă de nivel urcată de la ultima resetare.
- **Total Descent**: distanţa totală ca diferenţă de nivel coborâtă de la ultima resetare.
- **Trainer Resistance**: forţa de rezistenţă aplicată de un antrenor de interior.
- **Vertical Speed**: viteza de ridicare sau de coborâre în timp.
- **VS 30s Avg.**: viteza medie de mişcare pe verticală timp de 30 de secunde.
- Workout Step: în timpul unui exercițiu, etapa curentă din numărul curent de etape.

### **Clasificările FTP**

Aceste tabele includ clasificări pentru evaluarea puterii de prag funcționale (FTP) în funcție de sex.

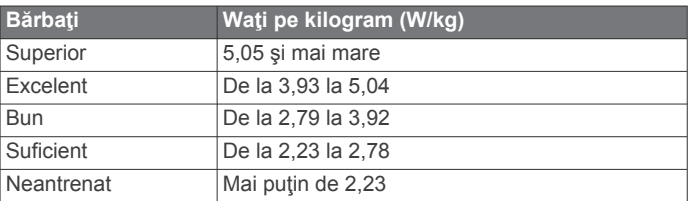

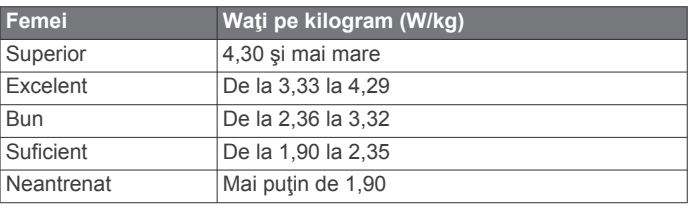

Clasificările FTP se bazează pe studiul efectuat de Hunter Allen şi Andrew Coggan, PhD, *Training and Racing with a Power Meter* (Antrenamentele şi cursele efectuate cu un contor de putere) (Boulder, CO: VeloPress, 2010).

### **Calculul zonelor de puls**

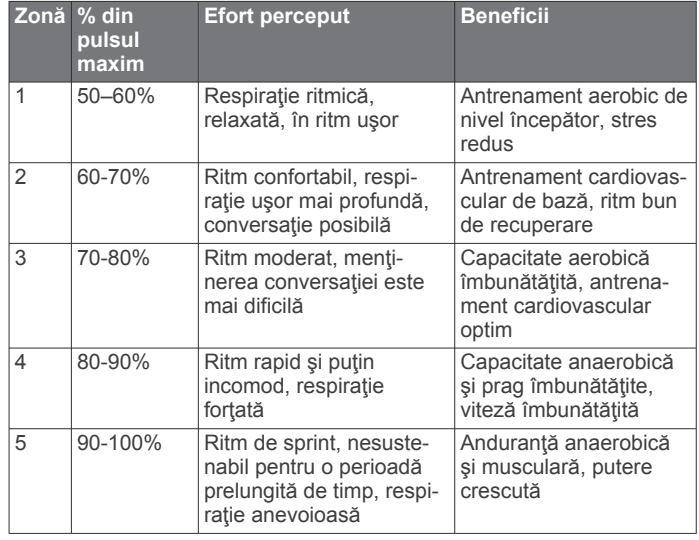

### <span id="page-28-0"></span>**Clasificările standard ale volumului maxim de O2**

Aceste tabele includ clasificările standard pentru estimarea volumului maxim de O2 în funcţie de vârstă şi sex.

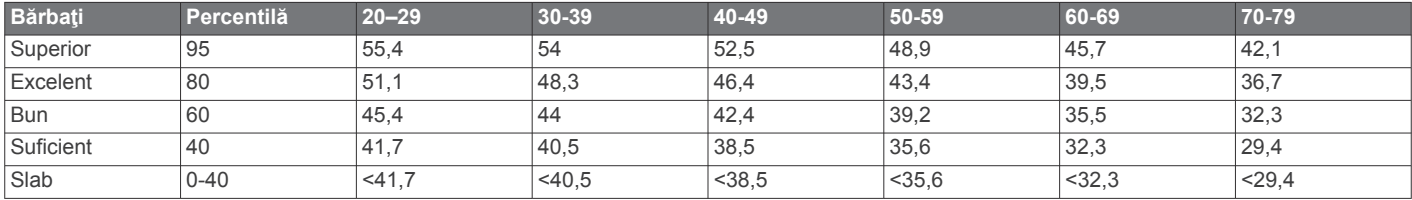

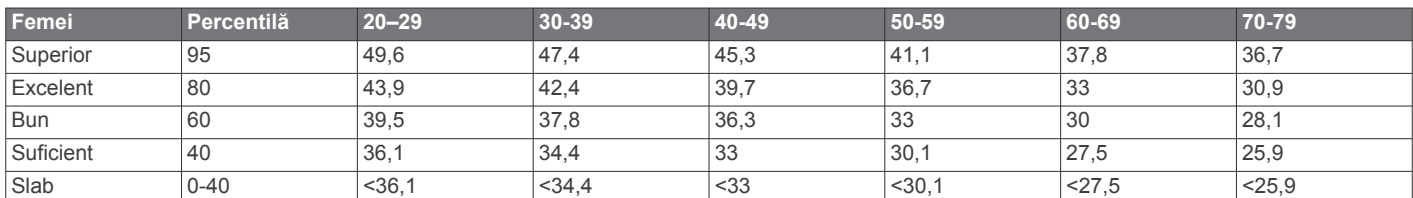

Date retipărite cu permisiunea The Cooper Institute. Pentru mai multe informații, vizitați [www.CooperInstitute.org](http://www.CooperInstitute.org).

### **Dimensiunea şi circumferinţa roţii**

Senzorul de viteză detectează automat dimensiunea roții. Dacă este necesar, puteți introduce manual circumferința roții în setările senzorului de viteză.

Dimensiunea pneului este marcată pe ambele părți ale pneului. Aceasta nu este o listă completă. Puteţi, de asemenea, să măsuraţi circumferinţa roţii sau să utilizaţi unul dintre calculatoarele disponibile pe internet.

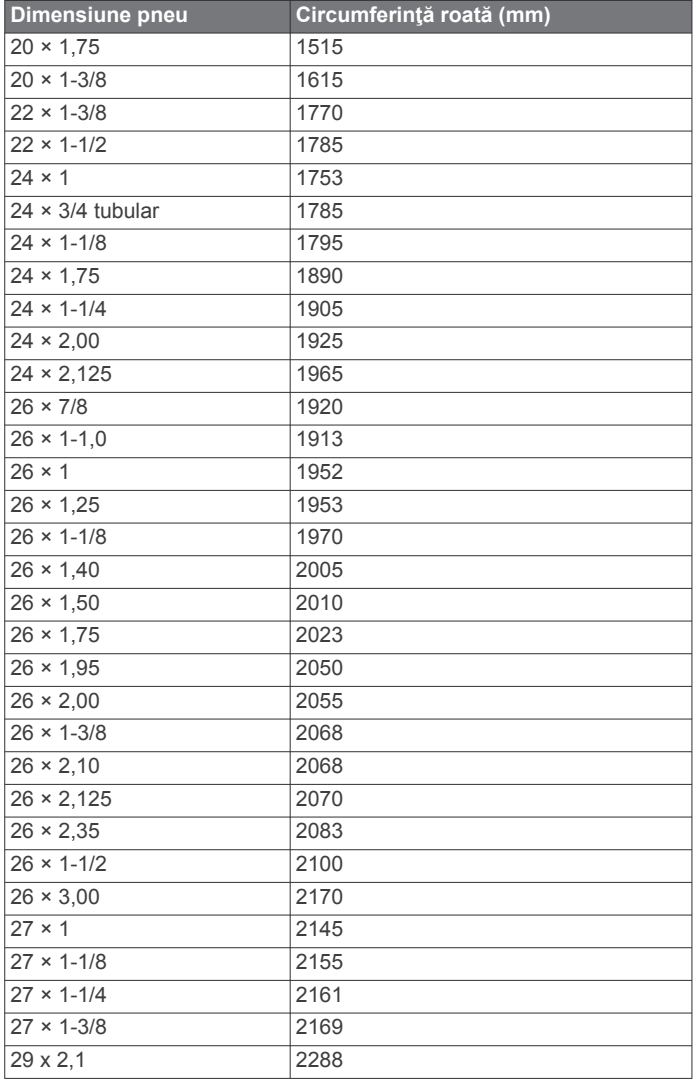

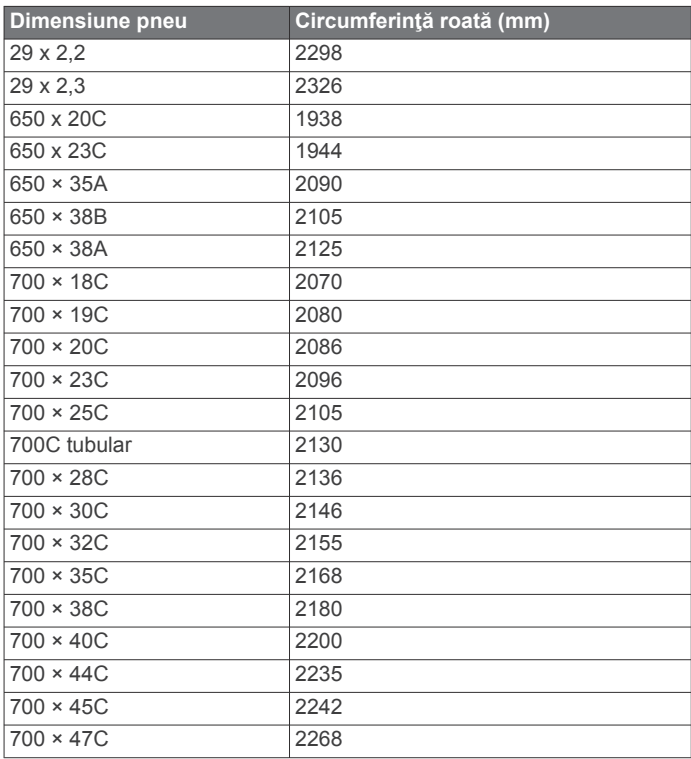

### **Expunerea la frecvenţe radio**

Acest dispozitiv este un transmiţător şi un receptor mobil care îşi utilizează antena pentru a trimite şi a primi niveluri reduse de energie pentru frecvenţă radio (RF) pentru comunicaţii de date şi voce. Acest dispozitiv emite energie RF sub limitele admisibile atunci când operează în modul de putere maximă de ieşire şi când este utilizat cu accesoriile autorizate Garmin. Pentru respectarea cerinţelor privind conformitatea expunerii la RF conform FCC, dispozitivul trebuie utilizat într-un suport compatibil sau montat numai în conformitate cu instrucţiunile de instalare. Dispozitivul nu trebuie utilizat pentru alte configuraţii. Acest dispozitiv nu trebuie combinat sau folosit împreună cu niciun alt transmiţător sau antenă.

### **Index**

#### <span id="page-29-0"></span>**A**

accesorii **[11](#page-14-0), [13,](#page-16-0) [22](#page-25-0)** actualizări, software **[14,](#page-17-0) [22](#page-25-0)** adrese, căutare **[6](#page-9-0)** afişaj extins **[20](#page-23-0)** alerte **[18](#page-21-0)** altimetru, calibrare **[22](#page-25-0)** altitudine **[22](#page-25-0)** antrenament **[5](#page-8-0), [6](#page-9-0)** ecrane **[18](#page-21-0)** pagini **[3](#page-6-0)** planificări **[5](#page-8-0)** antrenare în interior **[5](#page-8-0), [6](#page-9-0)** aplicaţii **[9](#page-12-0), [16](#page-19-0), [17](#page-20-0)** asistenţă **[10,](#page-13-0) [11](#page-14-0)** asociere **[2,](#page-5-0) [9](#page-12-0)** Senzori ANT+ **[5](#page-8-0), [13](#page-16-0)** atlet profesionist **[17](#page-20-0)** Auto Lap **[18,](#page-21-0) [19](#page-22-0)** Auto Pause **[19](#page-22-0)**

#### **B**

baterie încărcare **[1](#page-4-0)** înlocuire **[21](#page-24-0)** maximizare **[21](#page-24-0)** tip **[1](#page-4-0)** benzi **[22](#page-25-0)** blocare, ecran **[2](#page-5-0)** butoane de pe ecran **[2](#page-5-0)**

### **C**

cadenţă **[13](#page-16-0)** alerte **[18](#page-21-0)** calendar **[5](#page-8-0)** calibrare, contor de putere **[14](#page-17-0)** calorie, alerte **[18](#page-21-0)** câmpuri de date **[17](#page-20-0), [18,](#page-21-0) [22](#page-25-0)** cântar **[15](#page-18-0)** ciclism **[12](#page-15-0)** computer, conectare **[17](#page-20-0)** configurare iniţială **[20](#page-23-0)** Connect IQ **[17](#page-20-0)** contacte de urgenţă **[10](#page-13-0)** contacte de urgență **[10,](#page-13-0) [11](#page-14-0)** coordonate **[7](#page-10-0)** cronometru **[3,](#page-6-0) [15](#page-18-0)** curăţarea dispozitivului **[20](#page-23-0), [21](#page-24-0)** cursuri **[7](#page-10-0), [8](#page-11-0)**

### **D**

date ecrane **[18](#page-21-0)** înregistrare **[19](#page-22-0)** partajare **[20](#page-23-0)** stocare **[16](#page-19-0)** transferare **[16,](#page-19-0) [17](#page-20-0)** date utilizator, ştergere **[17](#page-20-0)** decalajul în centrul platformei **[14](#page-17-0)** depanare **[12,](#page-15-0) [21](#page-24-0), [22](#page-25-0)** derulare automată **[19](#page-22-0)** detecţie incidente **[10](#page-13-0), [11](#page-14-0)** dimensiuni ale roţii **[25](#page-28-0)** dinamica ciclismului **[14](#page-17-0)** dispozitiv, întreţinere **[20](#page-23-0)** Dispozitiv, resetare **[21](#page-24-0)** distanţă, alerte **[18](#page-21-0)**

### **E**

ecran **[19](#page-22-0)** blocare **[2](#page-5-0)** ecran tactil **[2](#page-5-0)** exerciţii **[4,](#page-7-0) [5](#page-8-0)** creare **[4](#page-7-0)** editare **[5](#page-8-0)** încărcare **[4](#page-7-0)** ştergere **[5](#page-8-0)**

### **F**

fază de putere **[14](#page-17-0)** fişiere, transferare **[17](#page-20-0)** fusuri orare **[20](#page-23-0)**

### **G**

Garmin Connect **[3](#page-6-0) – [5](#page-8-0), [7](#page-10-0), [9](#page-12-0), [10](#page-13-0), [15,](#page-18-0) [16](#page-19-0)** Garmin Connect Mobile **[9](#page-12-0)** Garmin Express **[16](#page-19-0)** actualizare software **[22](#page-25-0)** Garmin Index **[15](#page-18-0)** garnituri O. *Consultaţi* benzi GLONASS **[18](#page-21-0)** GPS **[5](#page-8-0), [18](#page-21-0)** semnal **[2](#page-5-0), [3,](#page-6-0) [22](#page-25-0)** GroupTrack **[10](#page-13-0)**

### **H**

hărţi **[6,](#page-9-0) [8](#page-11-0)** actualizare **[22](#page-25-0)** găsirea locaţiilor **[6](#page-9-0)** orientare **[9](#page-12-0)** setări **[9](#page-12-0)**

### **I**

ID unitate **[22](#page-25-0)** iluminare de fundal **[2,](#page-5-0) [19](#page-22-0)** inactivare automată **[19](#page-22-0)** instalare **[1](#page-4-0), [13](#page-16-0)** intervale, exerciţii **[5](#page-8-0)** istoric **[3](#page-6-0), [15](#page-18-0), [16](#page-19-0)** ştergere **[16](#page-19-0)** trimitere la computer **[16](#page-19-0)** înapoi la punctul de pornire **[7](#page-10-0)** înlocuirea bateriei **[21](#page-24-0)** înregistrare inteligentă **[16](#page-19-0)** înregistrarea datelor **[16](#page-19-0)**

### **L**

limbă **[20,](#page-23-0) [22](#page-25-0)** LiveTrack **[10](#page-13-0)** locaţii **[6](#page-9-0)** editare **[7](#page-10-0)** găsire cu ajutorul hărţii **[6](#page-9-0)** ştergere **[7](#page-10-0)** trimitere **[11](#page-14-0)**

### **M**

mesaj despre pornirea atenţionărilor **[19](#page-22-0)** mod de inactivitate **[19](#page-22-0)** montarea dispozitivului **[1](#page-4-0)**

# **N**

navigare **[6](#page-9-0)** înapoi la punctul de pornire **[7](#page-10-0)** oprire **[7](#page-10-0)**

### **O**

obiective **[6](#page-9-0)** oră, alerte **[18](#page-21-0)**

### **P**

partajarea datelor **[20](#page-23-0)** pedale **[14](#page-17-0)** personalizarea dispozitivului **[18](#page-21-0)** pictograme **[2](#page-5-0)** pornire **[14](#page-17-0)** zone **[15](#page-18-0)** profil de utilizator **[2,](#page-5-0) [17](#page-20-0)** profiluri **[17](#page-20-0)** activitate **[17](#page-20-0)** utilizator **[17](#page-20-0)** puls alerte **[18](#page-21-0)** monitor **[11](#page-14-0), [12,](#page-15-0) [21](#page-24-0)** zone **[12](#page-15-0), [15](#page-18-0)** puncte de interes (POI), căutare **[6](#page-9-0)** puncte de trecere, proiectare **[7](#page-10-0)** putere (forţă) **[6](#page-9-0)** alerte **[18](#page-21-0)** metri **[11](#page-14-0) –[15,](#page-18-0) [24](#page-27-0)**

zone **[14](#page-17-0)**

**R** recorduri personale **[6](#page-9-0)** ştergere **[6](#page-9-0)** recuperare **[11](#page-14-0)** resetarea dispozitivului **[21](#page-24-0)** rute creare **[7,](#page-10-0) [8](#page-11-0)** setări [8,](#page-11-0)[9](#page-12-0) **S** salvare activităţi **[3](#page-6-0)** scor de stres **[12](#page-15-0)** segmente [3](#page-6-0), [4](#page-7-0) ştergere **[4](#page-7-0)** semnale de la sateliţi **[2,](#page-5-0) [3,](#page-6-0) [22](#page-25-0)** senzori ANT+ **[2,](#page-5-0) [11,](#page-14-0) [13](#page-16-0)** Senzori ANT+ **[2,](#page-5-0) [15](#page-18-0)** asociere **[5](#page-8-0), [13](#page-16-0)** echipament de fitness **[5,](#page-8-0) [6](#page-9-0)** senzori de viteză şi de cadenţă **[13](#page-16-0), [21](#page-24-0)** setări **[2,](#page-5-0) [14,](#page-17-0) [16](#page-19-0), [17,](#page-20-0) [19,](#page-22-0) [20](#page-23-0)** dispozitiv **[20](#page-23-0)** setări afişaj **[19](#page-22-0)** setări de sistem **[19](#page-22-0)** smartphone **[2](#page-5-0), [9](#page-12-0), [17](#page-20-0), [19](#page-22-0)** aplicaţii **[9](#page-12-0)** software actualizare **[14](#page-17-0), [22](#page-25-0)** licenţă **[22](#page-25-0)** versiune **[22](#page-25-0)** specificaţii **[20](#page-23-0)** stabilirea mediei datelor **[13](#page-16-0)** stocare date **[16](#page-19-0), [17](#page-20-0)** ştergere, toate datele de utilizator **[17](#page-20-0), [21](#page-24-0) T** taste **[2](#page-5-0)** tehnologie Bluetooth **[9,](#page-12-0) [10](#page-13-0), [19](#page-22-0)** Tehnologie Bluetooth **[9](#page-12-0)** temperatură **[22](#page-25-0)** tonuri **[20](#page-23-0)** transferare, fişiere **[10](#page-13-0)** trasee **[8](#page-11-0)** creare **[8](#page-11-0)** editare **[8](#page-11-0)** încărcare **[7](#page-10-0)** ştergere **[8](#page-11-0)**

#### ţintă **[6](#page-9-0) U**

ture **[2](#page-5-0)**

unităţi de măsură **[20](#page-23-0)** USB **[22](#page-25-0)** deconectare **[17](#page-20-0)**

### **V**

Virtual Partner **[3](#page-6-0), [6](#page-9-0)** VO2 max. **[11,](#page-14-0) [12](#page-15-0), [25](#page-28-0)**

### **W**

Wi-Fi **[2](#page-5-0)** Wi ‑Fi **[16](#page-19-0), [22](#page-25-0)** conectare **[16](#page-19-0)** widgeturi **[17](#page-20-0)**

### **Z**

zone oră **[20](#page-23-0)** pornire **[14](#page-17-0)** zone de, puls **[24](#page-27-0)**

# support.garmin.com

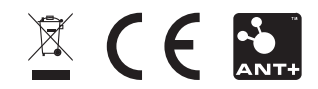